Science **made** smarter

in

Naudojimo instrukcijos – LT

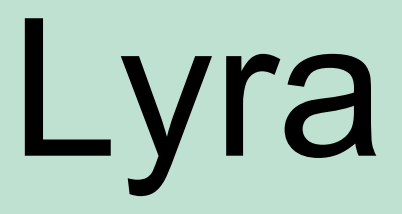

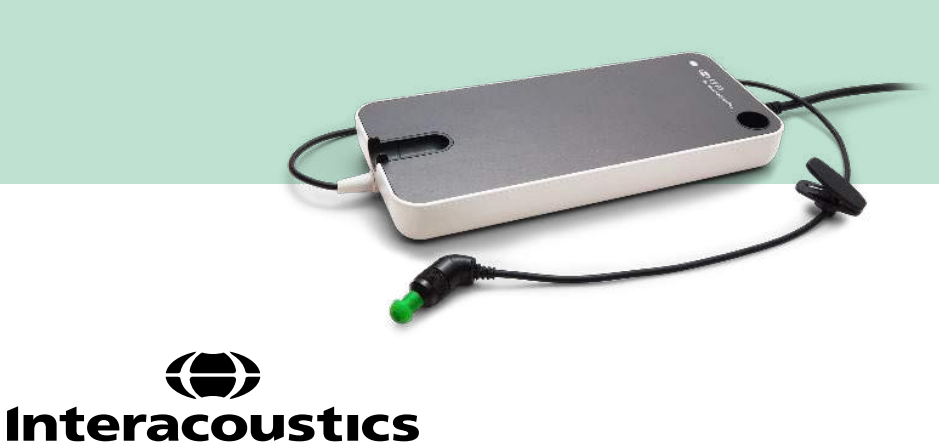

D-0119940-E - 2020/09 D-0119940-E – 2020/09

**Autorinės teisės © "Interacoustics A / S":** Visos teisės saugomos. Siame dokumente pateikta informacija priklauso įmonei "Interacoustics A/S". Siame dokumente pateikta informacija gali būti keičiama be išankstinio įspėjimo. Be aiškaus išankstinio raštiško "Interacoustics A/S" sutikimo draudžiama atkurti arba perduoti bet kokia forma ar būdu bet kokią šio dokumento dalį.

# **Turinys**

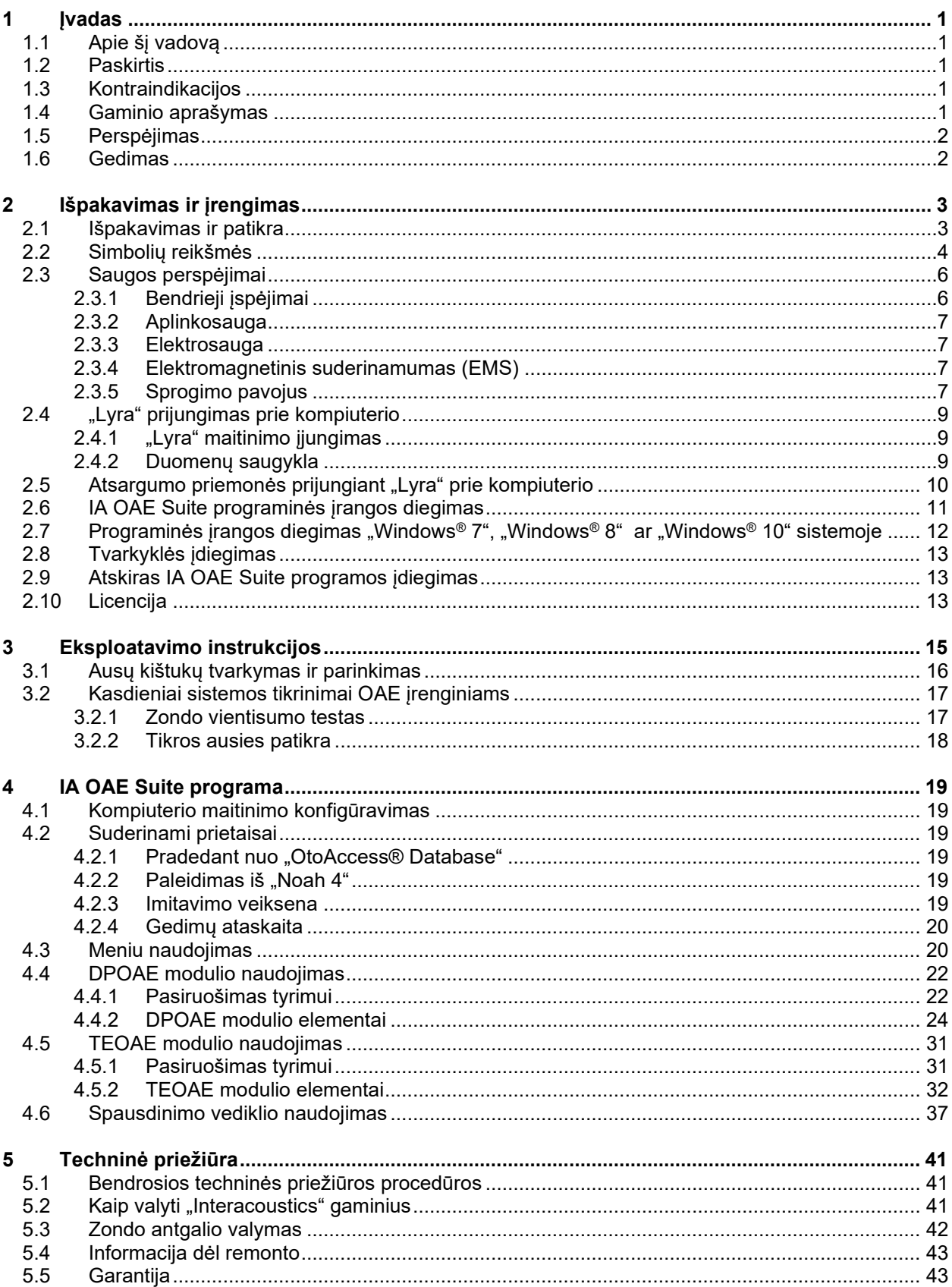

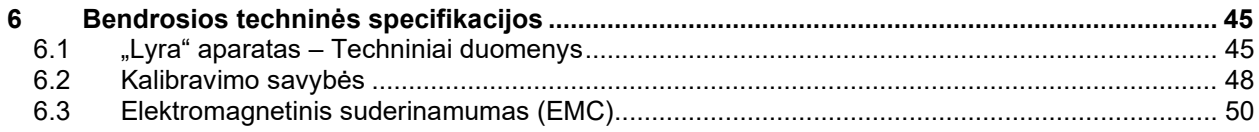

## whenhanh

## <span id="page-4-0"></span>**1 Ivadas**

### <span id="page-4-1"></span>**1.1 Apie šį vadovą**

Šis vadovas skirtas "IA OAE" Suite 1.2 prog. įrangos versijos. Šį gaminį pagamino:

"**Interacoustics" A/S** Audiometer Allé 1 5500 Middelfart Danija<br>Tel.: +45 6371 3555 Faksas: +45 6371 3522 El. paštas: info@interacoustics.com<br>Svetainė: www.interacoustics.com [www.interacoustics.com](http://www.interacoustics.com/)

### <span id="page-4-2"></span>**1.2 Paskirtis**

"Lyra" prietaisas su DPOAE prog. įranga skirtas naudoti ausies sutrikimų audiologiniam įvertinimui ir dokumentavimui naudojant iškraipymų rezultato otoakustines emisijas. "Lyra" prietaisas su DPOAE skirtas naudoti visų amžiaus grupių žmonėms.

"Lyra" prietaisas su TEOAE prog. įranga skirtas naudoti ausies sutrikimų audiologiniam įvertinimui ir dokumentavimui naudojant trumpo signalo sukeltas otoakustines emisijas. "Lyra" prietaisas su TEOAE skirtas naudoti visų amžiaus grupių žmonėms.

"Lyra" sistemą leidžiama naudoti tik išmokytiems darbuotojams, pavyzdžiui, audiologams, otorinolaringologas, gydytojams, sveikatos priežiūros specialistams arba darbuotojams, turintiems panašaus lygio išsilavinimą. Prietaiso neleidžiama naudoti asmenims, neturintiems būtinų žinių ir nebaigusiems mokymų, kuriuose mokoma naudotis prietaisu ir interpretuoti tyrimo rezultatus.

### <span id="page-4-3"></span>**1.3 Kontraindikacijos**

Kontraindikacijos apima OAE zondo naudojimą paciento ausyje ar ant jos, jei iš ausies teka skysčių, ūmią išorinio klausos kanalo traumą, išorinio ausies kanalo skausmą (pvz., ūmų išorinės ausies uždegimą) arba okliuziją. Pacientų, kuriems reiškiasi tokie simptomai, negalima tirti negavus gydytojo patvirtinimo.

**Skirta tik JAV** Federalinis įstatymas riboja šio prietaiso pardavimą, platinimą arba naudojimą – tai gali(ma) daryti tik licencijuotam (-as) praktikuojančiam (-tis) gydytojui (-as) savarankiškai arba jo nurodymu.

### <span id="page-4-4"></span>**1.4 Gaminio aprašymas**

"Lyra" yra diagnostikos prietaisas, susietas su integruotais audiologinės prog. įrangos moduliais kompiuteryje. "Lyra" generuoja (atsižvelgiant į turimą licenciją):

- iškraipymų rezultato otoakustines emisijas;
- trumpo signalo sukeltas otoakustines emisijas.

## <span id="page-5-2"></span>wwww

Šią sistemą sudaro toliau išvardytos pridedamos ir papildomai pasirenkamos dalys:

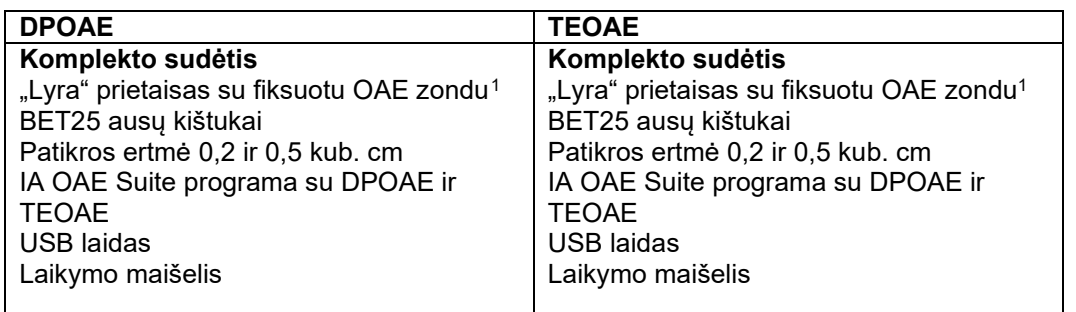

### <span id="page-5-0"></span>**1.5 Perspėjimas**

Šiame vadove naudojamų perspėjimų, įspėjimų ir pastabų reikšmės

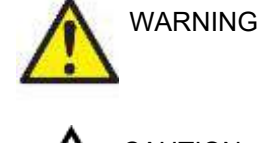

Užrašas ĮSPĖJIMAS žymi sąlygas ar veiksmus, galinčius kelti pavojų pacientui ir (arba) naudotojui.

Užrašas DĖMESIO žymi sąlygas ar veiksmus, dėl kurių įranga gali būti sugadinta. CAUTION

PASTABA Užrašas **PASTABA** naudojamas žymėti veiksmus, kurie nekelia traumos tikimybės.

### <span id="page-5-1"></span>**1.6 Gedimas**

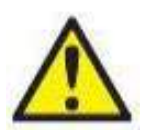

Sugedus gaminiui, svarbu apsaugoti pacientus, vartotojus ir kitus asmenis nuo žalos padarymo. Todėl, jei dėl šio gaminio buvo padaryta arba galimai galėjo būti padaryta žala, šis gaminys turi būti nedelsiant izoliuotas.

Apie žalą sukeliančius ir nekenksmingus gedimus, susijusius su pačiu gaminiu ar jo naudojimu, reikia nedelsiant pranešti jo platintojui, pas kurį šis produktas buvo įsigytas. Nepamirškite pateikti kuo daugiau informacijos tokios kaip, pvz., žalos rūšis, gaminio serijos numeris, programinės įrangos versija, prijungti priedai ir kita svarbi informacija.

Mirties ar rimto incidento, susijusio su prietaiso naudojimu, atveju apie įvykį reikia nedelsiant pranešti "Interacoustics" ir valstybinei kompetentingai vietos institucijai.

<span id="page-5-3"></span><sup>1</sup> Darbinė dalis pagal IEC 60601-1

## <span id="page-6-0"></span>2 Išpakavimas ir įrengimas

### <span id="page-6-1"></span>**2.1 Išpakavimas ir patikra**

#### **Patikrinkite ar nėra defektų**

Kai gausite instrumentą, pagal siuntos dokumentus patikrinkite, ar gavote visas dalis. Prieš naudojimą apžiūrėkite visas gautas dalis, ar jos nesubraižytos ir ar nieko netrūksta. Patikrinkite, ar visos mechaninės ir elektrinės dalys veikia tinkamai. Jei įranga yra sugedusi, iš karto kreipkitės į vietos platintoją. Išsaugokite siuntimo pakuotę, kad ją galėtų patikrinti vežėjas ir draudikas.

#### **Išsaugokite dėžę vėlesniam siuntimui**

Instrumentas atsiunčiamas jo dalims specialiai pritaikytose transportavimo dėžėse. Rekomenduojame išsaugoti jas ateičiai, jei kada nors reikėtų sistemą grąžinti arba siųsti techninei priežiūrai.

#### **Pranešimas apie defektus ir grąžinimo tvarka**

Jeigu trūksta kokios nors dalies arba prietaisas veikia netinkamai (pristatymo metu sugadintos dalys), apie tai reikia nedelsiant pranešti prietaiso tiekėjui arba vietos platintojui, kartu pateikiant sąskaitą faktūrą, serijos numerį bei išsamų defektų aktą. Jeigu reikia informacijos dėl prietaiso aptarnavimo vietoje, kreipkitės į vietos platintoją. Jeigu sistemą ar jos dalis reikia siųsti aptarnavimui, visą susijusią informaciją pateikite **Grąžinimo akte**, kurio forma pridėta prie šio naudojimo vadovo. Grąžinimo akte labai svarbu nurodyti visą žinomą informaciją apie problemą, nes tuomet mūsų technikai galės greičiau suprasti problemą ir ją tinkamai išspręsti. Už siuntimo aptarnavimui arba grąžinimui koordinavimą ir susijusius formalumus atsako jūsų vietos platintojas.

#### **Saugojimas**

Jei "Lyra" reikia kurį laiką sandėliuoti, tai reikia daryti skyriuje "Techninės specifikacijos" nurodytomis sąlygomis – žr. skyrių "Lyra" prietaisas – Techninės specifikacijos".

### <span id="page-7-0"></span>**2.2 Simbolių reikšmės**

Ant prietaiso ir (arba) priedų esančių simbolių paaiškinimai.

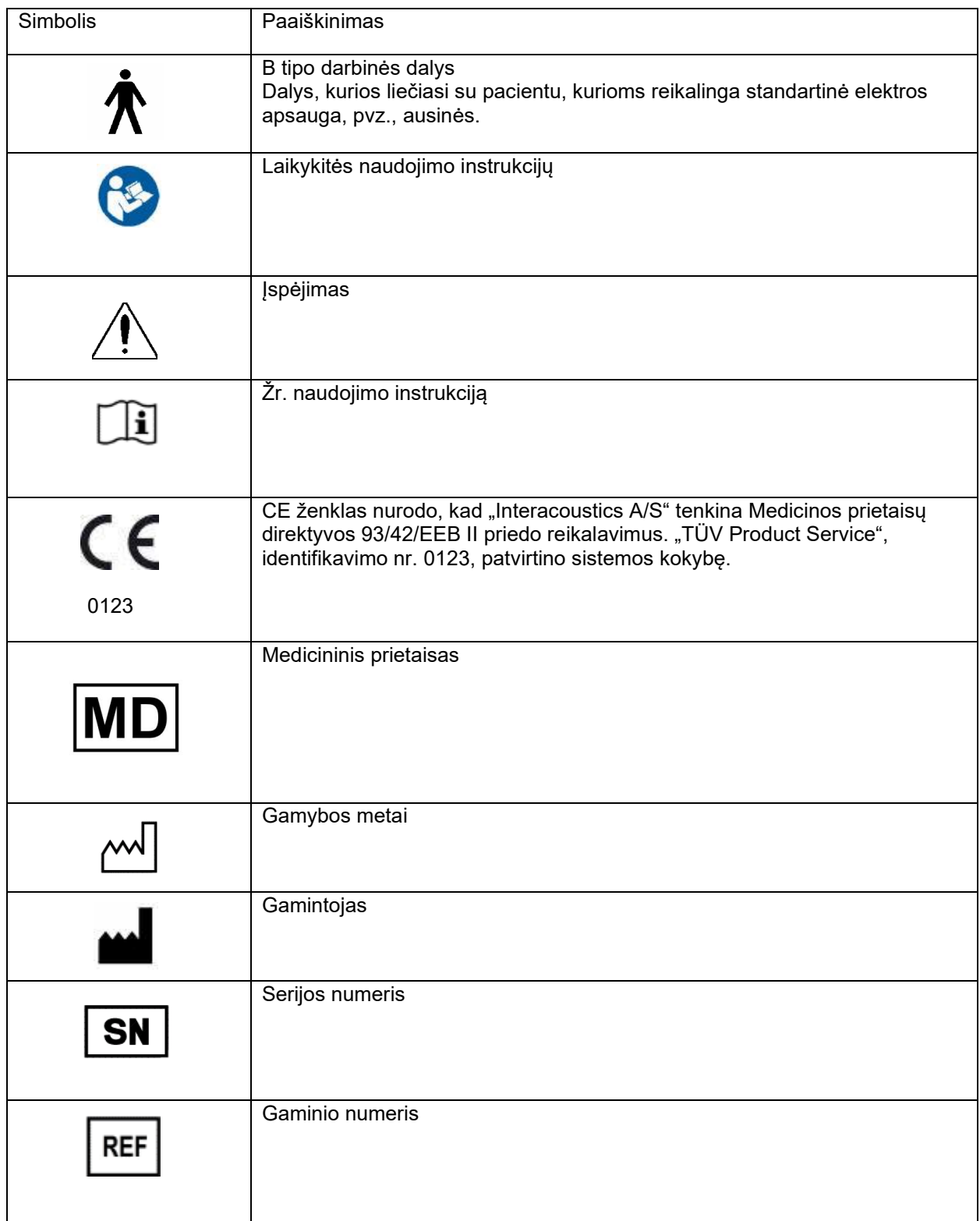

## willmond

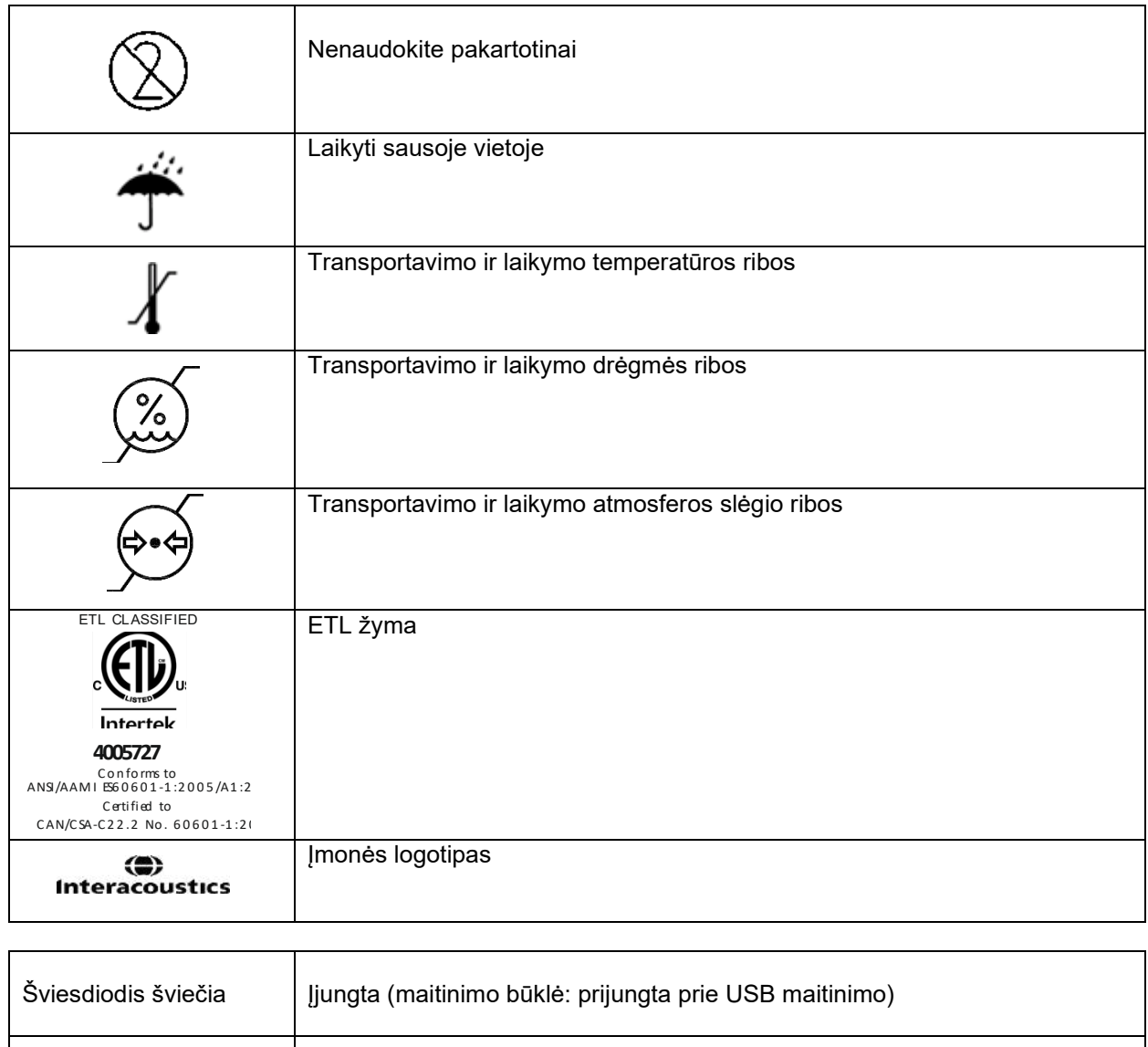

Šviesdiodis nešviečia | Išjungta (maitinimo būklė: atjungta)

### <span id="page-9-0"></span>**2.3 Saugos perspėjimai**

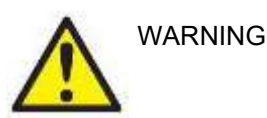

Prietaisą prijungiant prie kompiuterio, būtina laikytis šių perspėjimų:

- 1. Iranga skirta jungti su kitais įrenginiais taip sukuriant elektrinę medicinos sistemą. Išorinė įranga, kuri bus jungiama prie signalo įvesties, signalo išvesties ir kitų jungčių, turi atitikti susijusį gaminio standartą (pvz., IEC 60950-1 "IT įranga" ir IEC 60601 "Elektrinė medicinos įranga"). Be to, visi šie deriniai – elektrinės medicinos sistemos – turi atitikti saugos reikalavimus, išdėstytus bendrojo standarto IEC 60601-1, 3 leidimo 16 punkte. Siekiant sumažinti srovių nuotėkius, visi įrenginiai, kurie neatitinka IEC 60601-1 standarte pateiktų srovės nuotėkio reikalavimų, turi būti laikomi už paciento aplinkos ribų, t. y. mažiausiai 1,5 m atstumu nuo paciento atramos arba turi būti maitinami per atskyrimo transformatorių. Kiekvienas asmuo, kuris išorinę įrangą jungia prie signalo įvesties, signalo išvesties arba kitų jungčių, sukuria elektrinę medicinos sistemą, todėl yra atsakingas už sistemos atitiktį reikalavimams. Jei kyla klausimų, kreipkitės į kvalifikuotą medicinos techniką arba vietos atstovą. Jei prietaisas prijungtas prie kompiuterio (IT sistemoje esančios įrangos), dirbant kompiuteriu negalima liesti paciento.
- 2. Atskyrimo (izoliavimo) prietaisas reikalingas izoliuoti įrangą, esančią už paciento aplinkos ribų, nuo įrenginių, esančių paciento aplinkos ribose. Ypatingai toks atskyrimo prietaisas reikalingas jungiant tinklą. Atskyrimo prietaiso reikalavimai apibrėžti IEC 60601-1 standarto 16 punkte.

#### <span id="page-9-1"></span>**2.3.1 Bendrieji įspėjimai**

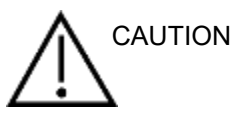

Jei sistema veikia netinkamai, nenaudokite jos, kol ji bus pataisyta, išbandyta ir tinkamai sukalibruota pagal "Interacoustics" reikalavimus.

Prietaiso nenumeskite, saugokite jį nuo bet kokių smūgių. Pažeidus prietaisą, grąžinkite jį gamintojui suremontuoti ir (arba) sukalibruoti. Prietaiso nenaudokite, jei įtariate, kad jis gali būti pažeistas.

Šis prietaisas ir jo dalys veiks tinkamai tik jei jis bus naudojamas ir prižiūrimas laikantis šiame vadove, etiketėse ir (arba) įdėkluose pateiktų nurodymų. Negalima naudoti sugedusio prietaiso. Patikrinkite, ar visos jungtys su išoriniais priedais patikimai sujungtos. Sugedusias, akivaizdžiai nusidėvėjusias, pažeistos konstrukcijos, užterštas ar trūkstamas dalis būtina nedelsiant pakeisti švariomis originaliomis dalimis, kurias pagamino ar tiekia "Interacoustics".

Prietaiso naudotojas negali jo remontuoti. Tai gali daryti tik įgaliotas technikos atstovas. Draudžiama kaip nors keisti prietaiso konstrukciją – tai gali daryti tik kvalifikuotas "Interacoustics" atstovas. Prietaiso konstrukcijos keitimas gali būti pavojingas.

Bendrovė "Interacoustics" pagal užsakymą gali pateikti grandinių schemas, detalių sąrašus, aprašus, kalibravimo instrukcijas ir kitą informaciją, reikalingą įgaliotiems techninės priežiūros darbuotojams pataisyti tas prietaiso dalis, kurias, "Interacoustics" sprendimu, gali taisyti techninės priežiūros specialistai.

Prietaisą naudojant su pacientu, draudžiama atlikti jo dalių techninę priežiūrą.

Prie prietaiso galima prijungti tik iš "Interacoustics" isigytus priedus. Prie prietaiso galima prijungti tik priedus, kuriuos "Interacoustics" laiko suderinamais.

#### <span id="page-10-0"></span>**2.3.2 Aplinkosauga**

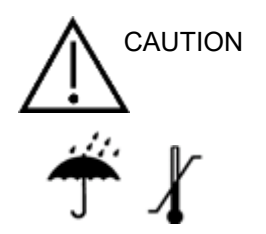

Jei prietaisas laikomas kitoje nei [6.1](#page-48-2) skyriuje nurodytoje temperatūroje, jis ir priedai gali būti nepataisomai sugadinti.

Nenaudokite prietaiso kartu su skysčiais, kurie gali kontaktuoti su bet kokia elektronine dalimi ar laidais. Jei naudotojas įtaria, kad sistemos komponentai ar priedai kontaktavo su skysčiu, prietaiso negalima naudoti, kol įgaliotieji techninės priežiūros specialistai nuspręs, kad tai daryti yra saugu.

Instrumento nedėkite arti bet kokių karščio šaltinių, pasirūpinkite, kad aplink instrumentą būtų pakankamai vietos tinkamai ventiliacijai užtikrinti.

#### <span id="page-10-1"></span>**2.3.3 Elektrosauga**

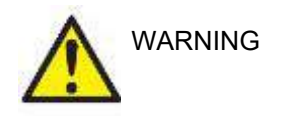

Šio gaminio neardykite ir nemodifikuokite, nes gali sumažėti jo saugos lygis ir (arba) tapti prastesnės jo charakteristikos. Dėl prietaiso taisymo kreipkitės į kvalifikuotus specialistus.

Tam, kad elektros sauga būtų maksimali, palikdami instrumentą be priežiūros išjunkite jį iš elektros tinklo.

Nenaudokite įrangos, jeigu ji akivaizdžiai pažeista.

#### <span id="page-10-2"></span>**2.3.4 Elektromagnetinis suderinamumas (EMS)**

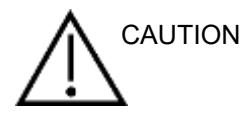

Nors šis instrumentas tenkina atitinkamus EMS reikalavimus, reikia imtis atsargumo priemonių, kad nesant būtinumui jo neveiktų elektromagnetiniai laukai, pavyzdžiui, kuriuos skleidžia mobilieji telefonai ir kt. Jei prietaisas naudojamas arti kitos įrangos, būtina stebėti, ar neatsiranda tarpusavio trikdžių. Taip pat žr. EMS priedą.

#### <span id="page-10-3"></span>**2.3.5 Sprogimo pavojus**

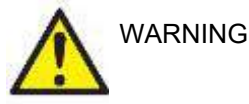

Nenaudoti šalia degių anestetinių ar kitų dujų.

Nenaudoti šalia degių dujinių mišinių. Naudojant prietaisą arti degių anestetinių dujų naudotojai turėtų įvertinti sprogimo ar gaisro pavojų.

Nenaudoti prietaiso deguonies prisotintoje aplinkoje, pvz., hiperbarinėje kameroje, deguonies palapinėje ir pan.

### **PASTABA**

NEJUNKITE prietaiso prie kompiuterio, kol neįdiegta programinė įranga!

Su OAE zondu reikia elgtis labai atsargiai, nes kitu atveju, pavyzdžiui, numetus jį ant kieto paviršiaus, gali sulūžti arba būti pažeistos jo dalys.

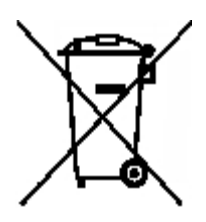

Europos Sąjungoje draudžiama elektrinės ir elektroninės įrangos atliekas išmesti kaip nerūšiuotas komunalines atliekas. Elektrinės ir elektroninės įrangos atliekose gali būti pavojingų medžiagų, todėl jos turi būti išmetamos atskirai. Tokie gaminiai žymimi kairėje pateiktu perbrauktos šiukšlių dėžės su ratais simboliu. Siekiant užtikrinti aukštą elektrinės ir elektroninės įrangos atliekų pakartotinio naudojimo ir perdirbimo lygį, svarbu, kad tuo rūpintųsi ir naudotojai. Vengimas tvarkyti tokias atliekas tinkamu būdu gali kelti grėsmę aplinkai ir kartu žmonių sveikatai.

Už Europos Sąjungos ribų: pasibaigus gaminio naudojimo laikotarpiui, jį išmetant būtina paisyti vietos taisyklių.

### <span id="page-12-0"></span>**2.4 "Lyra" prijungimas prie kompiuterio**

### PASTABA

NEJUNKITE "Lyra" prietaiso prie kompiuterio, kol neįdiegta programinė įranga!

Iš pradžių patikrinkite, ar kompiuteryje yra įdiegta IA OAE Suite programa, kurioje yra tvarkyklė. Žr. [2.6](#page-13-1) ir [2.7](#page-16-3) skyrius

Sujunkite USB laidu "Lyra" ir kompiuterį.

"Lyra" galima jungti prie kompiuterio, kuriame įdiegta programa.

#### <span id="page-12-1"></span>**2.4.1 "Lyra" maitinimo įjungimas**

"Lyra" yra maitinamas tik per USB jungtį – nereikia jokių papildomų maitinimo šaltinių ar akumuliatorių. Patikrinkite, ar per USB prievada "Lyra" gauna pakankama maitinimą, t. y. gali reikėti išjungti kompiuterio energijos taupymo režimą.

Įjungus "Lyra" maitinimą įsijungs prietaiso šviesdiodis, o kai prietaisas bus išjungtas ar nebus prijungtas, jis nešvies.

#### PASTABA

"Lyra" prietaisas pradeda veikti maždaug per 2 sekundes.

#### <span id="page-12-2"></span>**2.4.2 Duomenų saugykla**

Visi tyrimų irašai ir pacientų informacija įrašoma į kompiuterį – į "Lyra" neirašomi jokie duomenys.

### <span id="page-13-0"></span>2.5 Atsargumo priemonės prijungiant "Lyra" prie kompiuterio

### PASTABA

Atkreipkite dėmesį, kad prietaisą prijungiant prie standartinės įrangos, pavyzdžiui, spausdintuvų ir tinklų, būtina imtis specialių atsargumo priemonių, kad būtų išlaikyta medicininė sauga. Vadovaukitės toliau pateiktomis instrukcijomis.

<span id="page-13-1"></span>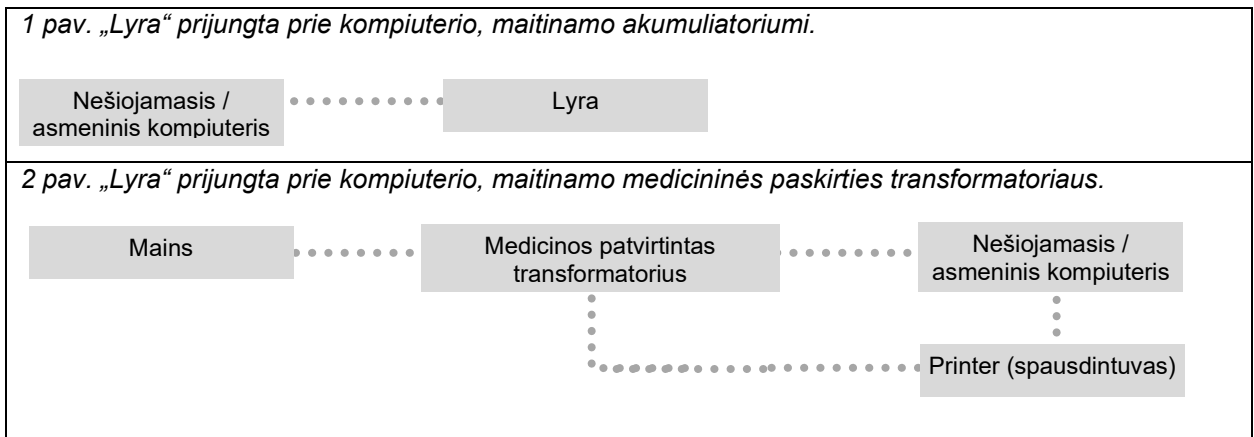

### <span id="page-14-0"></span>**2.6 IA OAE Suite programinės įrangos diegimas**

Turite turėti kompiuterio, kuriame diegsite IA OAE Suite programinę įrangą, administratoriaus teises.

### PASTABA

NEJUNKITE "Lyra" prietaiso prie kompiuterio, kol neidiegta programinė įranga!

#### **Svarbi pastaba dėl normatyvinių duomenų naudojimo**

Programinėje įrangoje yra normatyvinių duomenų, kuriuos galima rodyti ir lyginti su padarytais įrašais. Galima kurti naujus normatyvinius duomenis ar redaguoti jau turimus.

"Interacoustics" negarantuoja jokių diagnostikos rezultatų dėl atitikimo laipsnio tarp įrašytų rezultatų ir bet kokių normatyvinių duomenų pavyzdžių, kuriuos operatorius pasirenka naudoti palyginimui.

Daugiau informacijos apie normatyvinius duomenis rasite "Lyra" prietaiso papildomos informacijos vadove arba gausite iš "Interacoustics".

#### **Minimalūs reikalavimai kompiuteriui**

- "Core i3" ar spartesnis centrinis procesorius (rekomenduojama naudoti "Intel")
- 8 GB RAM (arba didesnė)
- Standusis diskas su mažiausiai 10 GB laisvos vietos (patartina netrinusis loginis diskas (SSD))
- Minimali ekrano skiriamoji geba rekomenduojama 1280 x 1024 pikselių ar aukštesnė
- Su "DirectX 11.x" suderinama grafika (rekomenduojama naudoti "Intel" / "NVidia")
- Vienas ar keli USB prievadai, 1.1 arba aukštesnės versijos

#### **Palaikomos operacinės sistemos**

- "Microsoft Windows® 7", 32 ir 64 bity
- "Microsoft Windows® 8", 64 bitu
- "Microsoft Windows® 10", 64 bitu

"Windows" yra Jungtinėse Valstijose ir kitose šalyse registruotas bendrovės "Microsoft Corporation" prekės ženklas.

**Svarbu:** pasirūpinkite, kad būtų įdiegti jūsų naudojamos "Windows®" versijos pataisų paketai ir svarbūs naujiniai.

PASTABA. Naudojant operacines sistemas, kurių programinės įrangos ir saugumo palaikymą "Microsoft" nutraukė, padidėja virusų ir kenkėjiškų kodų pavojus, dėl to sistemos veikimas gali sutrikti, galima prarasti duomenis, jie gali būti pavogti arba neteisėtai panaudoti.

"Interacoustics A/S" neatsako už jūsų duomenis. Kai kurie "Interacoustics A/S" gaminiai palaiko arba gali veikti su "Microsoft" nepalaikomomis operacinėmis sistemomis. "Interacoustics A/S" rekomenduoja visuomet naudoti "Microsoft" palaikomas operacines sistemas, kurių saugumas yra nuolat atnaujinamas.

#### **Ko jums reikės:**

- 1. IA OAE Suite programinės įrangos diegimo laikmena
- 2. USB laidas
- 3. "Lyra" prietaisas

Kad šią programinę įrangą galėtumėte naudoti su duomenų baze (pvz., "Noah 4" arba "OtoAccess® Database"), duomenų bazę įdiekite prieš įdiegdami IA OAE programą. Atitinkamai duomenų bazei įdiegti vadovaukitės gamintojo pateiktomis įdiegimo instrukcijomis.

Jei naudojate "AuditBase System 5", šią raštinės programų sistemą reikia paleisti prieš diegiant IA OAE Suite programą.

### <span id="page-15-0"></span>**2.7 Programinės įrangos diegimas "Windows® 7", "Windows® 8" ar "Windows® 10" sistemoje**

Įdėkite diegimo priemonę ir vykdykite toliau pateiktus veiksmus IA OAE Suite programinei įrangai įdiegti. Jei diegimo procesas neprasideda automatiškai, spustelėkite "Pradžia", po to – "Mano kompiuteris" ir du kartus spustelėkite failą "setup.exe", kad paleistumėte diegimą.

- 1. Palaukite, kol pasirodys žemiau pavaizduotas dialogo langas, sutikite su licencijos nuostatomis ir sąlygomis, tada paspauskite **Install**.
- 2. Diegdami programinę įrangą, visą laiką vadovaukitės ekrane pateiktais "Lyra" diegimo programos nurodymais. Spustelėkite "Uždaryti". Dabar programinė įranga yra įdiegta ir paruošta naudoti.

Diegiant programinę įrangą, "Windows®" gali:

- a) Paklausti, ar norite leisti atlikti pakeitimus kompiuteryje. Paspauskite "Taip"
- b) Paprašyti atsisiųsti ir įdiegti naują "Windows" funkciją (pvz., "NET Framework 3.5"). Atsisiųskite ir įdiekite naujas funkcijas, kad IA OAE Suite programa veiktų tinkamai.
- c) Įspėti jus apie tai, kad "Windows" negali patvirtinti šios tvarkyklės programinės įrangos leidėjo. Vis tiek įdiekite tvarkyklės programinę įrangą, kad "Lyra" veiktų tinkamai. Neįdiegus šios programinės įrangos, per USB prijungtas kompiuteris neaptiks "Lyra".
- 3. Paleidus programinę įrangą pirmą kartą, būsite paraginti pasirinkti regionines nuostatas, pagal kuriuos bus įjungtas atitinkamas gamyklinių protokolų rinkinys ir IA OAE Suite programos naudojimo instrukcijų kalba (D. Britanijos arba JAV anglų k.).

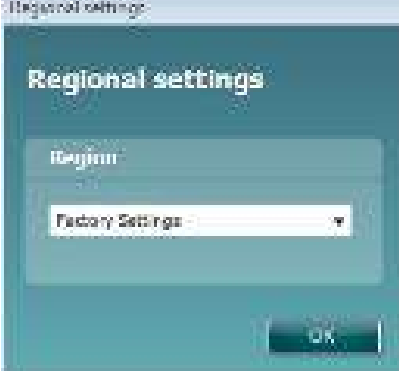

Visus regioninius gamyklinius protokolus kiekvienam moduliui bus galima parinkti naudojant parinktį show/hide protocols (rodyti / slėpti protokolus). Daugiau informacijos rasite "Lyra" papildomos informacijos dokumente.

Po įdiegimo programos kalbą visada galima pakeisti IA OAE Suite programos parinktyje **Menu | Setup | Language** (Meniu | Sąranka | Kalba).

### <span id="page-16-3"></span><span id="page-16-0"></span>**2.8 Tvarkyklės įdiegimas**

Idiegus IA OAE Suite programą reikia įdiegti "Lyra" tvarkyklę.

- 1. Prijunkite "Lyra" prie kompiuterio per USB jungtį (tiesiogiai arba per stovą).
- 2. Sistema automatiškai aptiks naują aparatinę įrangą ir prie laikrodžio esančioje užduočių juostoje pasirodys iššokantysis langas, kuriame nurodoma, kad tvarkyklė įdiegta ir aparatinė įranga paruošta naudoti.

Norėdami patikrinti, ar tvarkyklė idiegta tinkamai, eikite į "Device Manager" ("Irenginių tvarkytuvė") ir patikrinkite, ar skiltyje "Medical devices" ("Medicinos prietaisai") yra antraštė "Lyra".

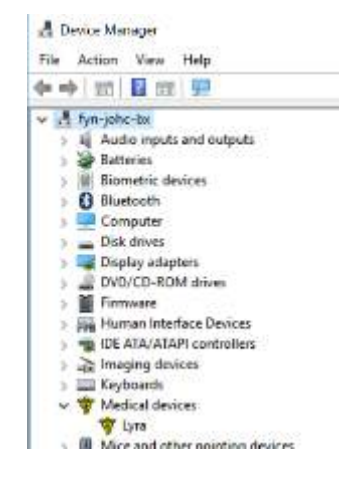

### <span id="page-16-1"></span>**2.9 Atskiras IA OAE Suite programos įdiegimas**

Jei IA OAE programą nenorite paleisti naudodami "Noah 4" arba "OtoAccess® Database", darbalaukyje galite sukurti šaukinį, kuriuo IA OAE programą galėsite paleisti kaip atskirą modulį.

Eikite "Pradžia | Programos | Interacoustics | IA OAE Suite programa. Dešiniuoju pelės klavišu spustelėkite "IA OAE Suite" ir pasirinkite "Siųsti į | Darbalaukis" (sukurti šaukinį). Darbalaukyje atsiras IA OAE Suite programos šaukinys.

Pastaba: seansus išsaugojus esant aktyviai atskiro veikimo veiksenai, matavimai nebus susieti su konkrečiu pacientu ir jų nebus galima vėliau perkelti pacientui duomenų bazėje.

### <span id="page-16-2"></span>**2.10 Licencija**

Jūsų "Lyra" prietaise jau yra licencija, įskaitant jūsų užsakytus programinės įrangos modulius. Jei norite pridėti kitą modulį, kuris yra "IA OAE" Suite programų komplekte, dėl licencijos kreipkitės į prekybos atstovą.

## whwhwh

## <span id="page-18-0"></span>3 Eksploatavimo instrukcijos

Prietaiso maitinimas įjungiamas per USB maitinimo jungtį. Eksploatuodami prietaisą paisykite toliau pateiktų bendrojo pobūdžio įspėjimų:

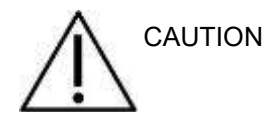

- 1. Prietaisą naudokite tik šiame vadove aprašytu būdu.
- 2. Naudokite tik vienkartinius "Sanibel" ausų kištukus, skirtus naudoti su šiuo prietaisu.
- 3. Kiekvienam pacientui naudokite naują ausų kištuką, kad išvengtumėte kryžminio užteršimo. Ausų kištuko negalima naudoti pakartotinai.
- 4. Niekada nekiškite OAE zondo antgalio į ausies kanalą neuždėję ausų kištuko, nes be jo galite pažeisti paciento ausies kanalą.
- 5. Ausų kištukų dėžutę laikykite pacientui nepasiekiamoje vietoje.
- 6. OAE zondo antgalį kiškite taip, kad būtų užtikrintas sandarumas, bet pacientui nebūtų padaryta jokios žalos. Privaloma naudoti tinkamą ir švarų ausų kištuką.
- 7. Naudokite tik tokio intensyvumo stimuliavimą, kuris priimtinas pacientui.
- 8. OAE zondo bandymą rekomenduojama atlikti kiekvienos dienos pradžioje, kad būtų aišku, jog zondas ir (arba) laidas tinkamai veikia atlikti DPOAE/TEOAE matavimus.
- 9. Reguliariai valykite zondo antgalį, kad prie jo prikibusi ausų siera ar kiti nešvarumai neiškreiptų matavimo rezultatų.
- 10. Tyrimui, kai naudojamas didelio intensyvumo stimulas, kontraindikacijas gali sukelti spengimas, padidėjęs jautrumas triukšmui ar kitoks jautrumas stipriems garsams.

.

## whenhanh

### PASTABA

- 1. Labai svarbu bendraujant su pacientu prietaisu naudotis atsargiai. Kad tyrimas būtų kuo tikslesnis, jo metu prietaisas turi būti saugioje ir stabilioje padėtyje.
- 2. "Lyra" reikia eksploatuoti tylioje aplinkoje, kad matavimų nepaveiktų išorės garsai. Sprendimus dėl aplinkos gali priimti įgudęs asmuo, turintis kvalifikaciją akustikos srityje. ISO 8253 11 skirsnyje esančiame nurodyme pateiktas tylios patalpos, skirtos audiometriniam klausos tyrimui, apibrėžimas.
- 3. Rekomenduojama prietaisą eksploatuoti [6.1](#page-48-2) skyriuje nurodytoje aplinkos temperatūroje.
- 4. J OAE zondo korpuso niekada neplaukite vandeniu, nekiškite į jį jokių nenurodytų prietaisų.

### <span id="page-19-0"></span>**3.1 Ausų kištukų tvarkymas ir parinkimas**

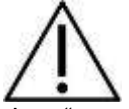

"Lyra" zondą būtina naudoti su "SanibelTM" OAE ausų kištukais.

"Sanibel<sup>TM"</sup> ausų kištukai yra vienkartiniai, jų pakartotinai naudoti negalima. Ausų kištukus naudojant pakartotinai, iš vieno paciento kitam gali būti perduota infekcija.

Prieš tyrimą ant OAE zondo būtina uždėti tinkamo tipo ir dydžio ausų kištuką. Jūsų pasirinkimas priklausys nuo ausies kanalo ir ausies dydžio bei formos. Jis taip pat gali priklausyti nuo asmeninio pasirinkimo ir tyrimo vykdymo būdo.

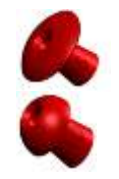

Lietsargio formos ausų kištukai **netinka** diagnostiniams OAE bandymams.

Naudokite grybo formos kištukus. Žiūrėkite, kad šis ausų kištukas būtų visiškai įkištas į ausies kanalą.

Ausų kištukų dydžių ir jų parinkimo apžvalga pateikta "Lyra" prietaiso papildomos informacijos dokumente esančio trumpo vadovo skiltyje "Tinkamo ausų kištuko parinkimas".

### <span id="page-20-0"></span>**3.2 Kasdieniai sistemos tikrinimai OAE įrenginiams**

Prieš atliekant tyrimus su pacientais, rekomenduojama kasdien tikrinti savo OAE įrangą, siekiant įsitikinti, kad ji yra tinkama. Atlikus zondo vientisumo testą ir tikrinant realią ausį, galima nustatyti visus zondo gedimus ar sistemos iškraipymus, kurie gali būti užmaskuoti kaip biologiniai atsakai. Kasdienis patikrinimas garantuoja, kad galite būti tikri, kad per dieną gauti rezultatai yra teisingi.

#### <span id="page-20-1"></span>**3.2.1 Zondo vientisumo testas**

Zondo vientisumo testas užtikrina, kad zondas ar aparatūra nesugeneruoja artefaktinių atsakų (sistemos iškraipymų).

- Prieš atliekant bandymą, zondo antgalis turi būti patikrintas dėl vaško ar nešvarumų
- Bandymai visada turėtų būti atliekami ramioje aplinkoje
- Patikrai naudokite tik rekomenduojamą ertmę. Jei naudosite kitą ertmę, galite nepastebėti zondo veikimo sutrikimų arba klaidingai nuspręsti, kad zondas sugedęs.

#### **Patikros procedūra:**

1. Idėkite zonda į numatyta tyrimo ertme arba ausies simuliatorių. Tinkamiems bandymo rezultatams svarbu naudoti tinkamo dydžio ertmę.

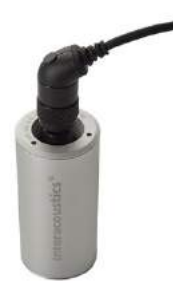

*DPOAE rekomenduojama 0,2 cc ertmė. TEOAE rekomenduojama 0,5 cc ertmė.*

- 2. Pasirinkite OAE bandymo protokolą tiesiai iš įrenginio arba naudodamiesi "Titan Suite". Kadangi sistemos iškraipymai priklauso nuo dirgiklio išvesties lygio, pasirinkite protokolą, atspindintį tai, kas dažniausiai naudojama klinikinėje praktikoje.
- 3. Pradėkite patikrą ir leiskite jai vykti, kol patikra automatiškai sustos. Nestabdykite patikros rankiniu būdu.

#### **Patikros rezultatai:**

Jei zondas veikia tinkamai, nė viena iš dažnių juostų (TEOAE) ar taškų (DPOAE) neturėtų būti pažymėta varnele, t. y. Virš triukšmo pagrindų neturėtų būti aptikta jokių artefaktų / OAE.

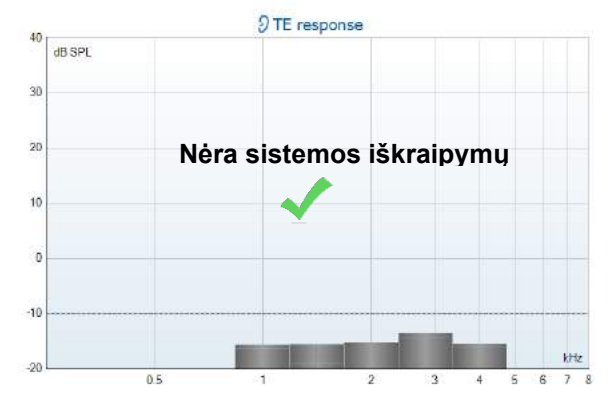

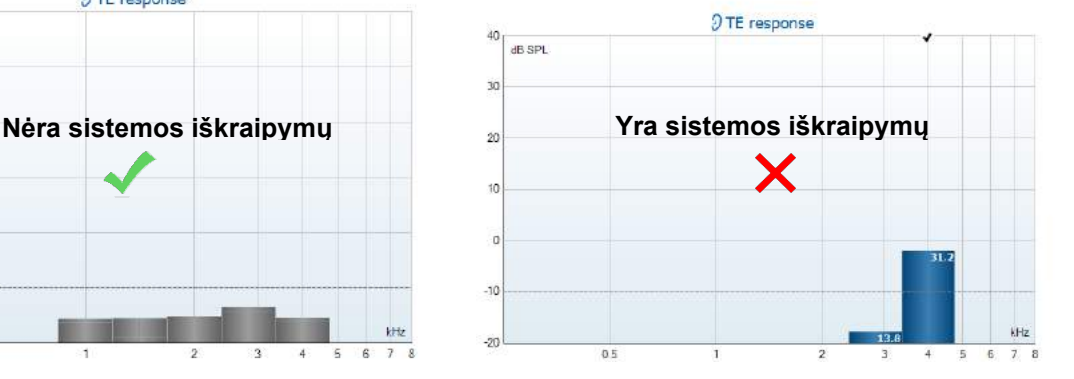

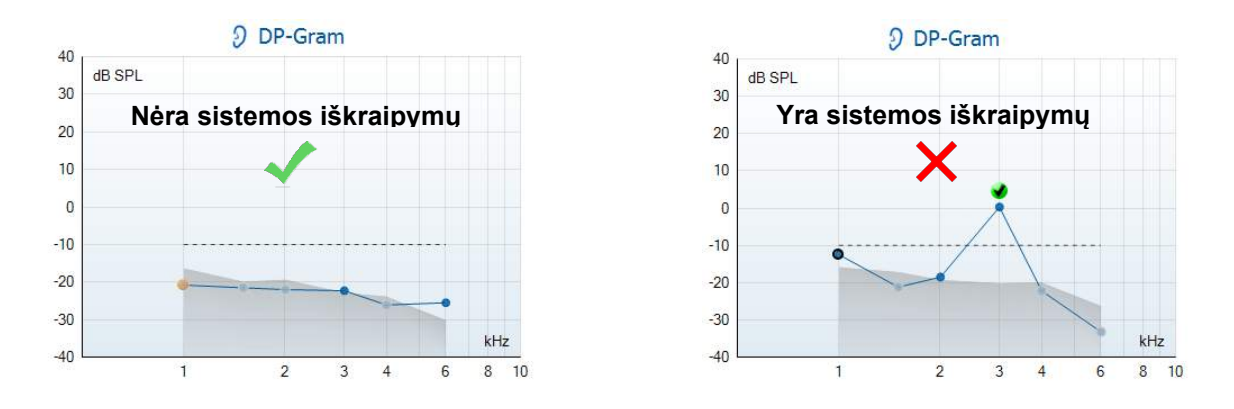

Jei bandymo metu pasirodo klaidos pranešimas arba jei vienoje ar daugiau OAE juostų ar taškų yra varnelė (aptinkama reikšmė), zondo vientisumo patikra nepavyko. Tai galėtų reikšti, kad:

- 1. Zondo antgalyje yra vaško ar purvo, todėl jį reikia valyti.
- 2. Zondas nebuvo tinkamai įdėtas į tyrimo ertmę ar ausies imitatorių, arba
- 3. Reikia patikrinti zondo kalibravimą.
- 4. Testavimo aplinka gali būti per daug triukšminga bandymams. Raskite tylesnę vietą testavimui.

Patikrinkite ir nuvalykite zondo galiuką ir bandykite dar kartą. Jei ir tada patikros rezultatas neigiamas, prietaiso nereiktų naudoti pacientų tyrimui. Kreipkitės pagalbos į priežiūros darbuotojus.

#### <span id="page-21-0"></span>**3.2.2 Tikros ausies patikra**

Šią patikrą galima atlikti įdedant zondą į savo ausį ir paleidžiant dažniausiai naudojamą tyrimo protokolą.

Jei OAE rezultatai neatitinka tikėtojo tikrintojo OAE rezultatų, tai gali būti požymis, kad:

- 1. Zondas netinkamai prijungtas prie prietaiso.
- 2. Ausies galiukas netinkamai pritvirtintas prie zondo galiuko.
- 3. Zondo antgalyje yra vaško ar purvo, todėl jį reikia valyti.
- 4. Aplinka gali būti per daug triukšminga bandymams.
- 5. Zondas nebuvo tinkamai idėtas į ausies kanala.
- 6. Reikia patikrinti zondo kalibravimą.

Jei tikrosios ausies testo rezultatai nesutampa su tikėtinu rezultatu,

patikrinus aukščiau esančius 1–5 punktus, zondo negalima naudoti pacientams tikrinti. Kreipkitės pagalbos į priežiūros darbuotojus.

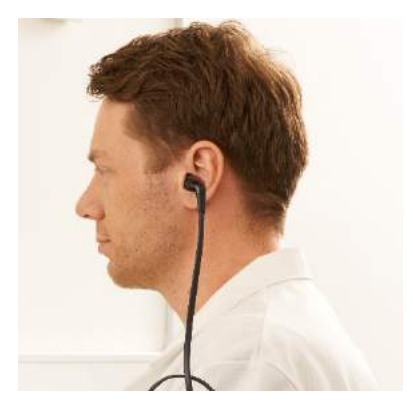

## whwhwh

### <span id="page-22-0"></span>4 IA OAE Suite programa

### <span id="page-22-1"></span>**4.1 Kompiuterio maitinimo konfigūravimas**

### PASTABA

Jei kompiuteriui leidžiama veikti miego arba užmigdymo būsena, jam pabudus IA OAE Suite programa gali užstrigti. Operacinės sistemos "Pradžios" meniu eikite į **Valdymo skydelis** | Maitinimo parinktys, kad pakeistumėte šias nuostatas.

### <span id="page-22-2"></span>**4.2 Suderinami prietaisai**

IA OAE Suite programą galima naudoti su šiais "Interacoustics" prietaisais: "Lyra", "Eclipse" ir "Titan". Ši programa gali rodyti visų šių prietaisų padarytus įrašus, tačiau įkelti ar atsisiųsti protokolus ir pacientus į arba iš rankinio prietaiso "Titan" galima tik per "Titan Suite" programą. Tačiau jei šie duomenys jau yra įrašyti duomenyne, juos galima atidaryti ir peržiūrėti IA OAE Suite programoje.

#### <span id="page-22-3"></span>**4.2.1 Pradedant nuo "OtoAccess® Database"**

Informaciją apie darbą su duomenų baze "OtoAcces® Database" rasite "OtoAccess® Database" naudojimo vadove.

#### <span id="page-22-4"></span>**4.2.2 Paleidimas iš "Noah 4"**

Prieš paleidžiant programinės įrangos modulį, "Lyra" prietaisas turi būti prijungtas. Jei IA OAE Suite programa neaptinka aparatinės įrangos, programa pasileidžia skaitymo režimu.

IA OAE Suite paleidimas iš "Noah 4":

- 1. Atverkite "Noah 4".
- 2. Raskite ir pasirinkite norimą pacientą.
- 3. Jei šio paciento sąraše dar nėra:
	- Spustelėkite piktogramą **Add a New Patient** (Pridėti naują pacientą).
		- Užpildykite reikalingus laukus ir spauskite **OK** (Gerai)
- 4. Spustelėkite ekrano viršuje esančią piktogramą **IA OAE Suite module** (IA OAE Suite programų paketo modulis).

Daugiau informacijos apie darba su duomenų baze rasite "Noah  $4\Box$ " naudojimo vadove.

#### <span id="page-22-5"></span>**4.2.3 Imitavimo veiksena**

Imitavimo veikseną galite ijungti "Menu-Setup-Simulation" (Meniu-Saranka-Imitavimas) režime.

Imitavimo veiksenoje galite imituoti protokolus ir rodinius prieš atliekant paciento tyrimą.

Taip pat galima išbandyti spausdintų ataskaitų peržiūras.

Paleidus programą imitavimo veiksena visuomet yra išjungta, kad atsitiktinai nepadarytumėte "dirbtinių įrašų".

Imitavimo veiksenoje padarytų "irašų" negalima išsaugoti, nes tokie duomenys yra atsitiktiniai, o ne susiję su konkrečiu pacientu.

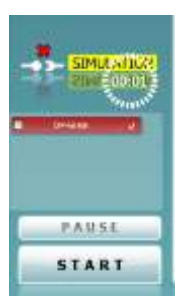

#### <span id="page-23-0"></span>**4.2.4 Gedimų ataskaita**

Jei įvyksta IA OAE Suite programos gedimas ir sistema gali užregistruoti išsamią informaciją, tyrimo ekrane pasirodys gedimų ataskaitos langas (žr. iliustraciją). Joje bendrovei "Interacoustics" pateikiama informacija apie klaidos pranešimą; naudotojas gali pridėti papildomos informacijos, kurioje nurodoma, ką naudotojas veikė atsiradus gedimui – tai padės šalinant problemą. Taip pat galima išsiųsti programinės įrangos momentinę ekrano kopiją.

Gedimu ataskaita internetu gali būti siunčiama tik pažymėjus langelį. agree to the Exclusion of Liability" (Sutinku dėl atsakomybės atsisakymo). Jei naudotojai interneto ryšio neturi, gedimų ataskaitą galima išsaugoti išoriniame įrenginyje, kad ją būtų galima išsiųsti iš kito kompiuterio, kuris prijungtas prie interneto.

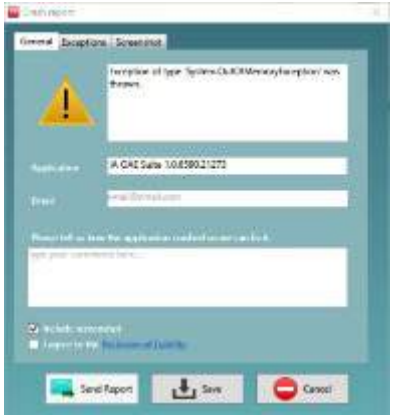

### <span id="page-23-1"></span>**4.3 Meniu naudojimas**

Šiame skyriuje aprašomi **Meniu** elementai, kuriuos galima naudoti iš DPOAE ir TEOAE modulių kortelės. **Menu** (Meniu) – patekite į "Setup" (sarankos), "Print" (spausdinimo), "Edit" (redagavimo) ir "Help"

(žinyno) parinktis.

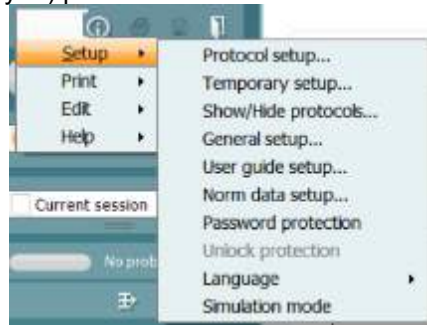

- **Menu | Setup | Protocol setup** (Meniu Sąranka Protokolo sąranka) kurkite naujus arba keiskite standartinius tyrimų protokolus
- **Menu | Setup | Temporary setup** (Meniu Sąranka Laikinoji sąranka) laikinai keiskite protokolus
- **Menu | Setup | Show/Hide protocols** (Meniu Sąranka Slėpti / rodyti protokolus) pagal pageidavimą slėpkite arba rodykite protokolus
- **Menu | Setup | General setup** (Meniu Sąranka Bendroji sąranka) nustatykite konkrečius OAE tyrimo parametrus ir automatišką PDF failo spausdinimą
- **Menu | Setup | Norm data setup** (Meniu Sąranka Normatyvinių duomenų sąranka) keiskite ir importuokite arba eksportuokite OAE normatyvinius duomenis
- **Menu | Setup | Password protection** (Meniu Sąranka Slaptažodžio apsauga) nustatykite sąrankos slaptažodį
- **Menu | Setup | Language** (Meniu Sąranka Kalba) pasirinkite vieną iš galimų kalbų. Kalbos pakeitimas bus pritaikytas iš naujo paleidus IA OAE Suite programą.
- **Menu | Setup | Simulation mode** (Meniu Sąranka Imitavimo veiksena) įjunkite imitavimo veikseną ir išbandykite protokolus arba peržiūrėkite duomenų vizualizavimą
- **Menu | Print** (Meniu Spausdinti) spaudinio peržiūra, spausdinimo vedlys ir spausdinimas
- **Menu | Edit** (Meniu Redagavimas) duomenų eksportas į XML failą
- **Menu | Help | About OAE software…** (Meniu Žinynas Apie OAE programą) rodo langą su tokia informacija:
	- o IA OAE Suite programinės įrangos versija
	- o Aparatinės įrangos versija
	- o Mikroprogramos versija
	- $\circ$  Autorių teisės "Interacoustics"

whenhand

Be to, iš šio lango galite patekti į "Interacoustics" svetainę – spustelėkite nuorodą [www.interacoustics.com](http://www.interacoustics.com/)

Paspaudę mygtuką **License** (Licencija) galėsite pakeisti prietaiso licencijos raktus. Prietaiso licencijos raktai yra skirti kiekvienam konkrečiam serijos numeriui; nuo jų priklauso, kokius modulius, tyrimus, protokolo nustatymus ir kitas funkcijas galima naudoti. Licencijos raktą keiskite tik padedami įgalioto techniko.

• **Menu | Help | Documents…** (Meniu - Žinynas - Dokumentai) – paleidžiama naudojimo instrukcijų ir papildomos informacijos vadovo skaitmeninė versija (reikalinga programa "Adobe Reader")

### <span id="page-25-0"></span>**4.4 DPOAE modulio naudojimas**

#### <span id="page-25-1"></span>**4.4.1 Pasiruošimas tyrimui**

#### **Paciento instruktavimas**

Paguldykite pacientą ant lovos, tyrimo stalo arba pasodinkite į patogią kėdę. Maži vaikai gali jaustis geriau sėdėdami ant tėvo ar slaugės kelių. Parodykite pacientui zondą ir paaiškinkite tokius dalykus:

- Tyrimo tikslas yra patikrinti klausos organo veikimą
- Į paciento ausies kanalą bus sandariai įkištas zondo antgalis
- Tyrimo metu pacientas girdės įvairius garsus
- Jam nereikės nieko daryti
- Jei tyrimo metu jis kosės, judės, kalbės ar ką nors ris, OAE tyrimo rezultatai gali būti iškreipti

#### **Ausies kanalo apžiūrėjimas**

Otoskopu patikrinkite, ar išoriniame ausies kanale yra sieros. Jei jos daug, pašalinkite ją, kad ji neužterštų zondo angos, nes tuomet tyrimas nepavyks. Jei ausyje yra daug plaukų, nukirpkite juos. Jei yra kontraindikacijų, pacientą turėtų apžiūrėti otorinolaringologas ar medicinos specialistas.

OAE bandymo rezultatų tikslumas priklauso nuo nepriekaištingo zondo veikimo. Zondo patikrą rekomenduojame atlikti kiekvienos dienos ryte prieš pradedant pacientų tyrimus – tuomet būsite įsitikinę, kad zondas veikia tinkamai.

#### **Įrangos paruošimas**

- 1. Jiunkite "Lyra" prijungdami ją per USB laidą prie kompiuterio.
- 2. Paleiskite "OtoAccess® Database" arba "Noah" duomenyną ir įveskite naujo paciento duomenis.
- 3. Dukart paspauskite IA OAE Suite programos piktogramą, tada paspauskite OAE modulio DP kortelę.
- 4. Išskleidžiamajame meniu pasirinkite norimą tyrimo protokolą.
- 5. Pasirinkite ausį.

Prieš pradėdami OAE tyrimą patikrinkite, ar zondo antgalis yra švarus, be sieros ar kitų medžiagų likučių.

#### **Tyrimo aplinka**

OAE tyrimą visuomet atlikite tylioje aplinkoje, nes triukšmas turi įtakos OAE įrašui.

- 6. Pasirinkite ausies kištuko dydį jis turi sandariai užkimšti ausies kanalą.
- 7. Programoje patikrinkite zondo patikros būklę, kad jis būtų sandariai uždaręs kanalą.

Kai programa aptiks zondą, **Out of ear** (ausies išorės) juosta bus raudona, o **In ear** (ausies vidaus) – žalia. Jei būsena yra **Blocked** (Užsikimšęs), arba Too Noisy (Per daug triukšmo), juostelė bus geltona.

8. DP-Gram tyrimo rezultatai: "OAE yra" – dešinėje, o "Jokio OAE atsako" – kairėje.

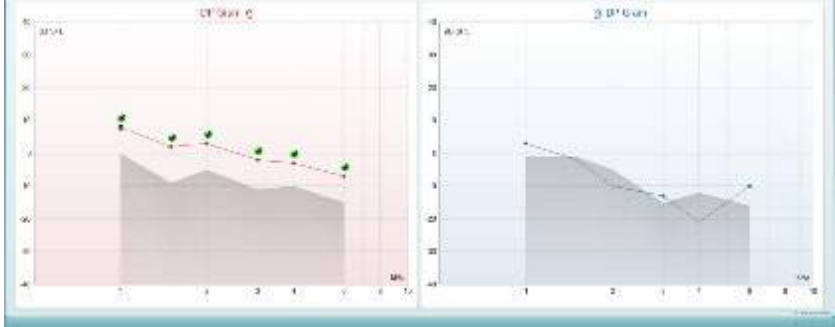

### whenhand

**Tyrimo tipas** (DP-Gram arba DP-IO) ir ausies pusės simbolis bei spalva nurodyti virš diagramos. **Žalios varnelės** žymi DP taškus, kurie atitinka protokole nustatytus DP kriterijus, kaip parodyta aukščiau dešiniai ausiai.

**Varnele nepažymėti DP taškai** neatitiko DP kriterijų – jie gali būti žemiau triukšmo lygio arba jų gali išvis nebūti.

**DP taškai** yra sujungti ausies pusės spalvos linija, kad būtų galima matyti bendrą DPOAE lygių vaizdą. **Pilka sritis** žymi DP tyrimo foninį triukšmą.

## whwhwh

#### <span id="page-27-0"></span>**4.4.2 DPOAE modulio elementai**

Šiame skyriuje aprašomi **DPOAE** ekrano elementai.

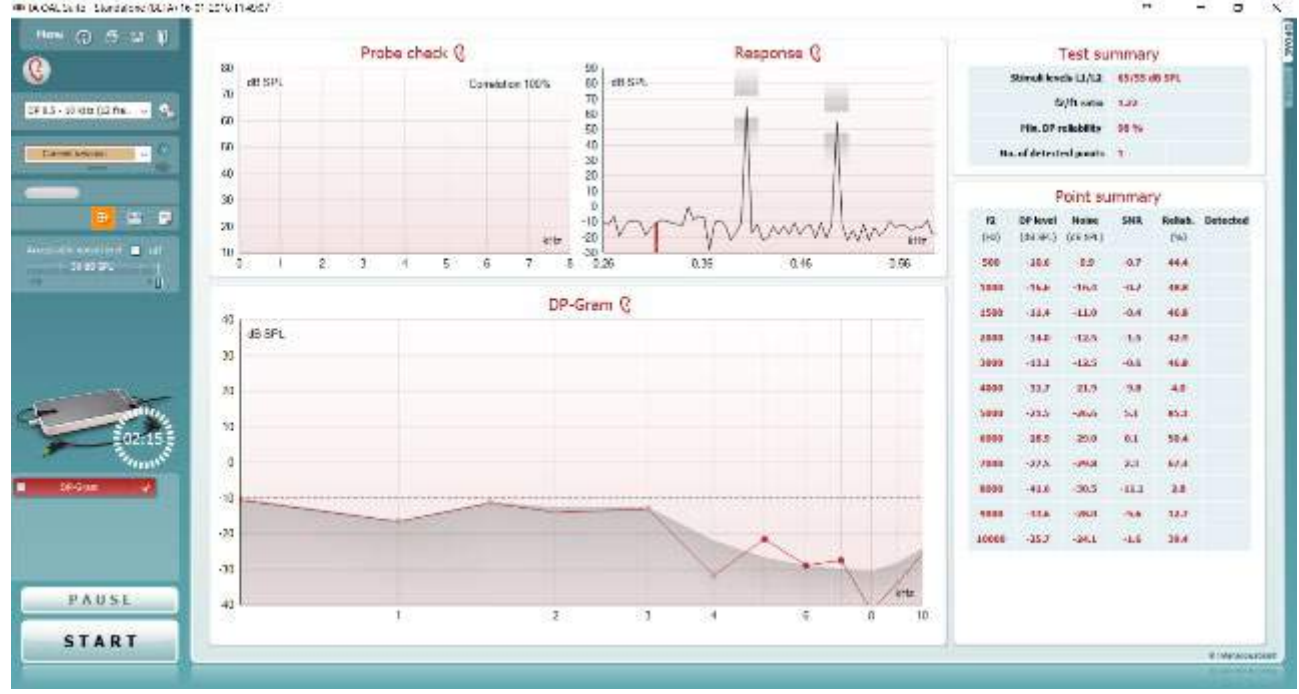

Menu

 $\odot$ 

٥,

PDF

圖

**Menu** (Meniu): čia yra tokios funkcijos: sąranka, spausdinti, redaguoti ir žinynas (daugiau informacijos apie meniu elementus rasite papildomos informacijos dokumente).

**Vadovavimas**: šiuo mygtuku atveriamas naudotojo vadovas, kuriame pateikiamos tyrimo modulyje instrukcijos. Vadovavimą galima pritaikyti savo poreikiams naudotojo vadovo sąrankos lange.

**Spausdinti**: naudodami šią funkciją galite ekrane rodomus rezultatus tiesiogiai išspausdinti numatytuoju spausdintuvu. Jei su protokolu nėra susieto spausdinimo šablono, pasirodys raginimas pasirinkti spausdinimo šabloną (daugiau informacijos apie spausdinimo vediklį rasite papildomos informacijos dokumente).

**Print to PDF** (Spausdinti į PDF) piktograma pasirodo, kai sąranka atliekama naudojant bendrąją sąranką. Ja galima spausdinti tiesiai į PDF dokumentą, kuris išsaugomas kompiuteryje. (Informacijos apie sąranką rasite papildomos informacijos dokumente).

**Save & New Session** (Išsaugoti ir naujas seansas): naudojant šią funkciją dabartinis seansas išsaugomas "Noah 4" arba "OtoAcces®Database" duomenų bazėje□ (arba, jei dirbama esant aktyviai atskiro veikimo veiksenai, išsaugoma įprastai naudojamame XML faile) ir atveriamas naujas seansas.

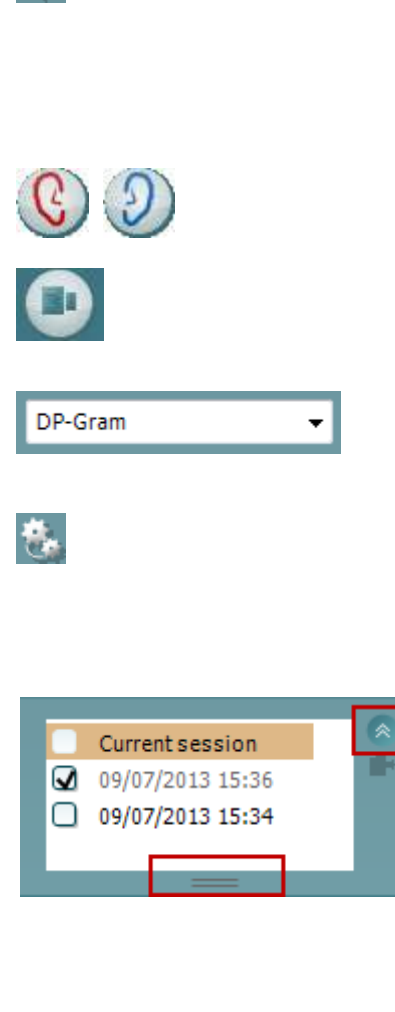

 $\blacksquare$ 

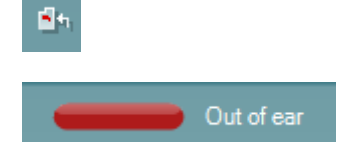

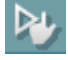

**Save & Exit** (Išsaugoti ir baigti darbą): naudojant šią funkciją dabartinis seansas išsaugomas "Noah 4" arba "OtoAccess®Database" duomenų bazėje (arba, jei dirbama esant aktyviai atskiro veikimo veiksenai, išsaugoma įprastai naudojamame XML faile) ir programų komplektas uždaromas.

**Keisti ausį**: naudojant šią funkciją dešinė ausis pakeičiama kaire ausimi ir atvirkščiai.

**Perjungti zondo patikros / reakcijos rodinį** mygtuku galite aktyvinti zondo patikros informacijos rodinį arba reakcijos diagramos rodinį.

**Apibrėžtų protokolų sąrašas**: čia galite pasirinkti dabartinio tyrimo seanso tyrimo protokolą (daugiau informacijos apie protokolus rasite papildomos informacijos dokumente).

**Laikinoji sąranka**: naudodami šią funkciją parinktame protokole galite atlikti laikinų pakeitimų. Šie pakeitimai galios tik per dabartinį seansą. Kai atliksite pakeitimus ir grįšite į pagrindinį ekraną, prie protokolo pavadinimo bus žvaigždutė  $(*)$ .

**Praeities seansų sąrašas**: čia galite pasiekti praeities seansus, kad juos peržiūrėtumėte, arba **Current Session** (Dabartinį seansą).

**Praeities seanso** langelį galima išplėsti jį pele tempiant žemyn arba sumažinti / padidinti spustelėjant rodyklės klavišą.

Oranžine spalva pažymėtas seansas yra ekrane rodomas parinktas seansas. Pažymėkite žymimąjį langelį greta seanso datos, kad diagramoje pamatytumėte **praeities seansų perdangą**.

**Eiti į dabartinį seansą**: naudodami šią funkciją grįšite į dabartinį seansą.

**Zondo būsena**: ją nurodo spalvinė juostelė ir greta esantis aprašymas.

Kai zondo būsena yra **Out of ear** (Ištrauktas iš ausies), bus rodoma parinktos ausies spalva (mėlyna spalva nurodo kairę ausį, raudona – dešinę). Jei nustatoma, kad zondo būsena yra **In ear** (Ausyje), juostelė bus žalia. Jei būsena yra **Blocked** (Užsikimšęs), **Leaking** (Nesandarus) arba **Too Noisy** (Per daug triukšmo), juostelė bus geltona. Jei būsena yra **No probe** (Zondo nėra), būsenos juostelė bus pilka.

**Forced Start** režimą galima naudoti norint priverstinai pradėti OAE matavimą, kai zondo būklė nėra "ausyje" (in ear)., pvz. tiriant pacientus su PE vamzdeliais **Forced Start** režimą galima įjungti paspaudžiant piktogramą arba 3 sekundes spaudžiant peties dėžutės **Start / Spacebar (pradėti / tarpas) mygtuką**.

Pastaba: kai naudojamas priverstinis paleidimas, stimulo lygis grindžiamas zondo kalibravimo vertėmis 711 jungtyje, o *ne* individualios ausies tūriu.

**Summary view** (Apibendrinimo rodinys): šiuo mygtuku aktyvinamas rezultatų diagramos rodinys arba rezultatų diagramos su tyrimo apibendrinimo lentelėmis rodinys.

**Monauralinis / binauralinis rodinys**: šiuo mygtuku galite aktyvinti vienos ausies arba abiejų ausų rezultatų rodinį.

**Report editor** (Ataskaitos redaktorius): šiuo mygtuku atveriamas atskiras langas, kuriame galima prie dabartinio arba praeities seanso pridėti pastabų ir jas išsaugoti.

Pažymėjus **Acceptable noise level Off** (Priimtinas triukšmo lygis – Išjungta) langelį išjungiamas bet kokio įvykio įrašymo atmetimas, kai įrašyme yra per daug triukšmo.

**Acceptable noise level** (Priimtinas triukšmo lygis) slankikliu galima nustatyti priimtiną triukšmo lygį nuo -30 iki +30 dB SPL; jei viršijamas šis lygis, įrašai laikomo per daug triukšmingais. Garsumo lygio matuoklis nurodo dabartinį triukšmo lygį ir, jei nustatytas lygis viršijamas, jis tampa geltonas.

**Slėgio indikatorius** parodo kokiu slėgiu vyksta tyrimas – esant aplinkos slėgiui ar maksimaliam vidurinės ausies slėgiui. **"Target"** (Tikslo) **indikatorius** parodo, kiek nuo tikslo yra nutolęs slėgis.

**"Peak" (Maksimalų) slėgį** derėtų parinkti tada, kai norima atlikti **slėginį OAE tyrimą**. Pirmiausia reikia atlikti parinktos ausies timpanogramos matavimą naudojant IMP modulį – tik tada bus galima vykdyti tyrimą su "Peak" (Maksimaliu) **slėgiu**.

**Aparatinės įrangos indikacijos paveikslėlis**: jis parodo, ar aparatinė įranga yra prijungta. **Imitavimo veiksena**  nurodoma tada, kai programinė įranga naudojama be aparatinės įrangos.

Prieš tyrimą **laikmačio** simbolis nurodo, po kiek laiko DPOAE tyrimas bus automatiškai sustabdytas. Per tyrimą laikmatis skaičiuoja atvirkštine tvarka iki nulio. Skaičiavimą atvirkštine tvarka galite sustabdyti per tyrimą spustelėdami laikmatį. Tada laikmatis pradės skaičiuoti didėjančia tvarka ir rodys, kiek praėjo tyrimo laiko. Po to tyrimas vyks tol, kol jo nesustabdysite rankiniu būdu.

Kai matavimas atmetamas, laikmatis laiko nebeskaičiuos. **Artefaktų atmetimas** priklauso nuo **priimtino triukšmo lygio** nuostatos ir **lygio nuokrypio** lygio, kuris nustatytas protokole.

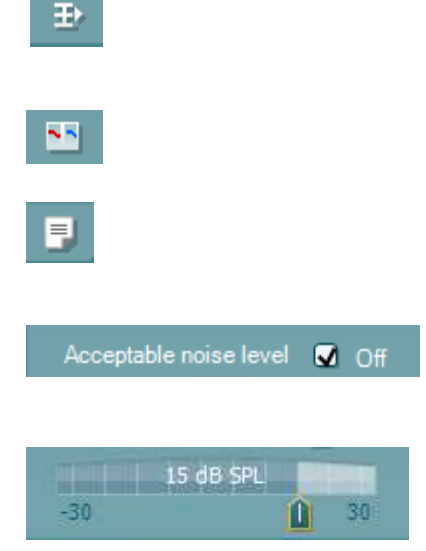

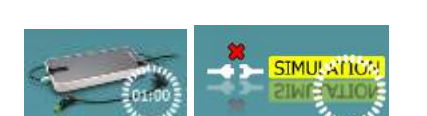

Peak (0 daPa)

O Ambient

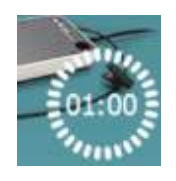

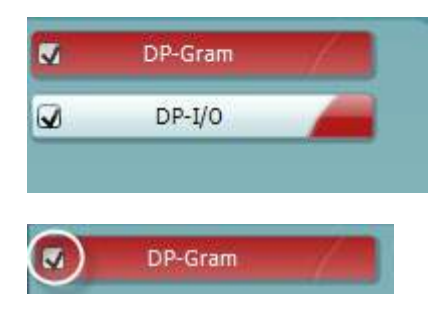

 $\overline{\mathbf{v}}$ DP-Gram PAUSE **START STOP** 

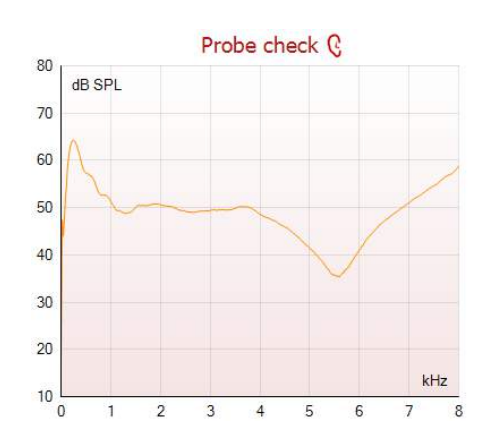

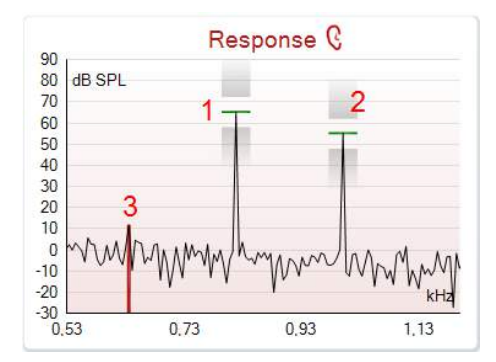

**Protokolų sąraše** rodomi visi tyrimai, kurie yra parinkto protokolo dalis. Tyrimo ekrano srityje rodomas tyrimas yra pažymėtas mėlynai arba raudonai – tai priklauso nuo parinktos ausies.

Langelyje esanti **varnelė** nurodo, kad tyrimas prasidės paspaudus**START** (PRADĖTI). Kai vyksta tyrimas, ties baigtais tyrimais esančios varnelės automatiškai bus pašalintos. Parinkto protokolo tyrimų, kurių nenorite vykdyti, langeliuose pašalinkite varneles prieš paspausdami **START** (PRADĖTO).

**Balta varnelė** nurodo, kad atmintyje išsaugoti šio tyrimo duomenys (arba jų dalis).

**Pause** (Pristabdymas): tampa aktyvus pradėjus tyrimą. Juo galima pristabdyti tyrimą.

**START** (PRADĖTI) ir **STOP** (STABDYTI) mygtukais pradedamas ir sustabdomas seansas.

Il grafico di controllo della sonda fornisce una visualizzazione del posizionamento della sonda nell'orecchio del paziente prima dell'avvio del test.

Durante il test, il controllo della sonda non è in esecuzione e il grafico non visualizza una curva.

Po bandymo bus rodoma koreliacijos vertė, nurodanti, kaip zondas bandymo metu laikėsi ausyje.

Atliekant bandymus, išmatuotus ir išsaugotus "Titan" įrenginyje bei perkeltus į kompiuterį, zondo patikrinimo schema nebus rodoma. Bus tik koreliacijos reikšmė.

**"Response" (Reakcijos) diagrama** parodo zondo mikrofono įrašytą reakciją (dB SPL) kaip dažnio funkciją (Hz). Nubrėžiamas tik su dabartiniu matavimu arba dabar parinktu tašku susijęs dažnio diapazonas.

- 1. **Du tyrimo stimulus** lengva atpažinti jie yra du aukščiausi taškai reakcijos diagramoje.
- 2. **Stimulo nuokrypio diapazoną** nurodo dvi šešėliuotos sritys virš stimulo maksimumo ir žemiau jo.
- 3. Raudona ir mėlyna linija nurodo **DPOAE dažnį**, ties kuriuo tikimasi iškraipymo rezultato.

Daugiau informacijos rasite papildomos informacijos dokumente.

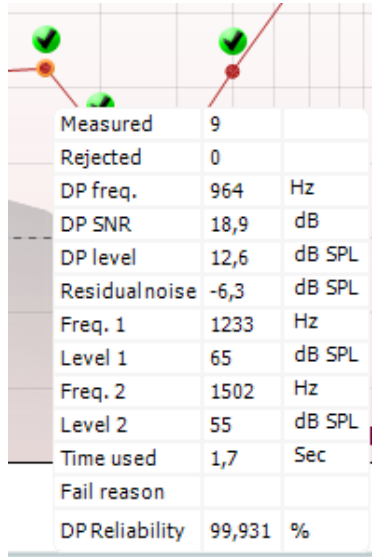

Užvedus **pelė žymeklį ant** matavimo taško parodoma informacija apie vykstantį arba baigtą matavimą.

Daugiau konkrečios informacijos apie kiekvieną elementą lentelėje, kuri atsiranda užvedus pelės žymeklį, rasite papildomos informacijos dokumente.

**DP suradimo varnelės simbolis** (juoda varnelė žaliame apskritime) nurodo, kad šis konkretus matavimas atitinka nurodytą kriterijų ir tolesni tyrimai esant šiam dažniui nevyks.

**DP suradimo varnelės simbolis** (juoda varnelė žaliame apskritime) nurodo, kad šis konkretus matavimas atitinka nurodytą kriterijų, bet tyrimas bus tęsiamas tol, kol baigsis tyrimo laikas arba tyrimas bus sustabdytas rankiniu būdu.

**Pasibaigusio laiko simbolis** (laikrodis) nurodo, kad matavimas baigėsi per leidžiamą laiką nepasiekus konkrečiam taškui nurodyto kriterijaus. Bendrojoje sąrankoje galima pasirinkti rodyti šio tipo indikaciją ar jos nerodyti. **Triukšmo žemiausio lygio simbolis** (į liniją nukreipta rodyklė) nurodo, kad matavimas baigėsi, nes buvo pasiekta likutinio triukšmo žemiausio lygio riba. Bendrojoje sąrankoje galima pasirinkti rodyti šio tipo indikaciją ar jos nerodyti.

Nuvedus žymeklį ties norima diagrama ir sukant **pelės slinkimo ratuką** galima **didinti ir mažinti** reakcijos ir "DP-Gram" diagramą. Padidintą diagramą galima vilkti dažnio ašies atžvilgiu.

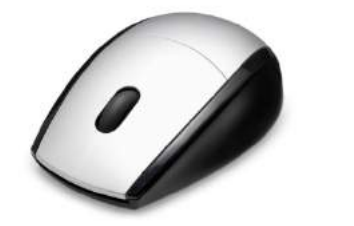

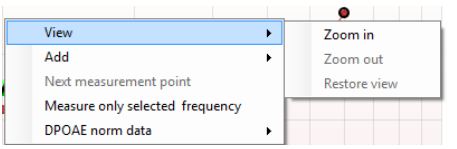

Dešiniuoju pelės klavišu spustelėjus "DP-Gram" diagramą, pasirodo tokios parinktys:

**Pelės slinkimo ratuku** galima didinti ir mažinti dažnio ašies atžvilgiu. Bet to galite **Zoom in** (Didinti), **Zoom out** (Mažinti) arba **Restore view** (Grąžinti pirminį vaizdą) parinkdami atitinkamą elementą meniu, kuris pasirodo paspaudus dešinįjį pelės klavišą.

D-0119940-E – 2020/09

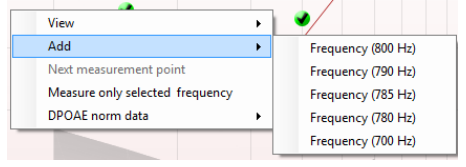

 $\mathbf{r}$ 

b

View

Add

Next measurement point

Measure only selected frequency

**Add** (Pridėti): pridėkite papildomą dažnį pasibaigus pirminio protokolo tyrimui. Pelės žymeklį nuveskite ant dažnio, kurį norite tirti, ir spustelėkite dešiniuoju pelės klavišu. Spustelėkite **Add** (Pridėti), po to sąraše pasirinkite galimą dažnį matavimui. Pridėję vieną ar kelis dažnius pastebėsite, kad mygtukas **Start** (Pradėti) tampa mygtuku**Continue** (Tęsti). Spustelėjus **Continue** (Tęsti) be laiko apribojimo bus atliekami matavimai su visomis pridėtomis dažnio vertėmis. Spustelėkite **Stop** (Stabdyti), kai papildomi taškai bus pakankamai ištirti.

**Next measurement point** (Kitas matavimo taškas): juo pertraukiama automatinė tyrimo procedūra ir "Lyra" prietaisas priverčiamas nedelsiant tirti kitą dažnį. Ši funkcija galima tada, kai protokole parenkamas maksimalus tyrimo taškas.

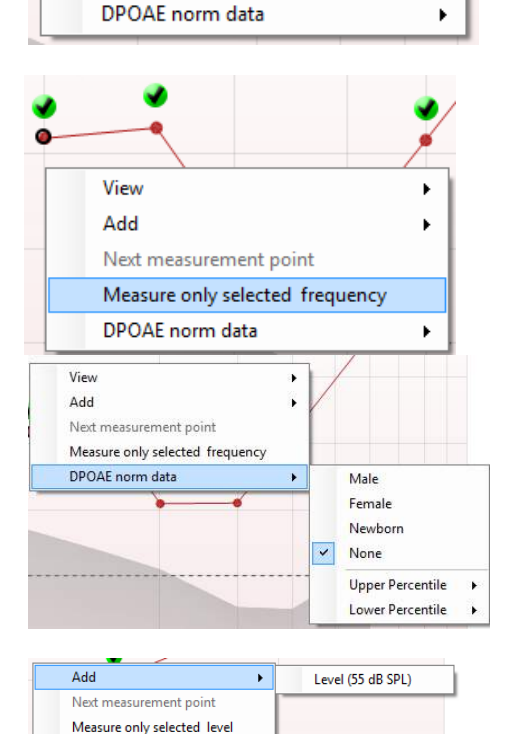

**Measure only selected frequency** (Matuoti tik parinktą dažnį): juo iš naujo tiriamas tik šiuo metu parinktas matavimo taškas. Matavimo tašką parinkite jį spustelėdami dešiniuoju pelės klavišu. Aplink matavimo tašką esantis juodas apskritimas parodo, kad taškas parinktas. Paspaudus **Continue** (Tęsti) (kur anksčiau buvo mygtukas **Start**  (Pradėti)), bus pradėtas be laiko apribojimo tirti parinktas taškas. Paspauskite **Stop** (Stabdyti) tyrimui sustabdyti.

**DPOAE norm data** (DPOAE standartiniai duomenys): juo galite pakeisti, kurie DP standartiniai duomenys yra rodomi "DP-Gram" diagramoje.

Dešiniuoju pelės klavišu spustelėjus DP-I/O diagramą, parodomos tokios parinktys:

**Add** (Pridėti): pridėkite papildomą lygį pasibaigus pirminio protokolo tyrimui. Pelės žymeklį nuveskite ant dažnio, kurį norite tirti, ir spustelėkite dešiniuoju pelės klavišu. Spustelėkite **Add** (Pridėti), po to pasirinkite galimą lygį papildomam matavimui. Pridėję vieną ar kelis lygius pastebėsite, kad mygtukas **Start** (Pradėti) tampa mygtuku**Continue** (Tęsti). Spustelėjus **Continue** (Tęsti) be laiko apribojimo bus atliekami matavimai su visomis pridėtomis lygio vertėmis. Spustelėkite **Stop** (Stabdyti), kai papildomi taškai bus pakankamai ištirti.

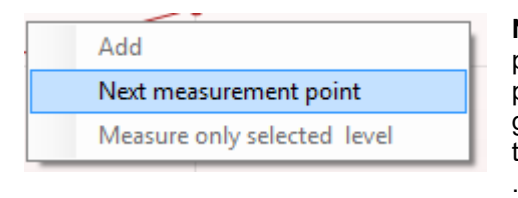

**Next measurement point** (Kitas matavimo taškas): juo pertraukiama automatinė tyrimo procedūra ir "Lyra" prietaisas priverčiamas nedelsiant tirti ties kitu intensyvumu. Ši funkcija galima tada, kai protokole parenkamas maksimalus tyrimo taškas

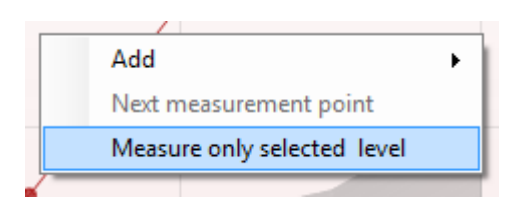

**Measure only selected level** (Matuoti tik parinktą lygį): juo iš naujo tiriamas tik šiuo metu parinktas matavimo taškas. Matavimo tašką parinkite jį spustelėdami dešiniuoju pelės klavišu. Aplink matavimo tašką esantis juodas apskritimas parodo, kad taškas parinktas. Paspaudus **Continue** (Tęsti) (kur anksčiau buvo mygtukas **Start** (Pradėti)), bus pradėtas be laiko apribojimo tirti parinktas taškas. Paspauskite **Stop** (Stabdyti) tyrimui sustabdyti.

**Minimalūs tyrimo reikalavimai**, kaip apibrėžti protokole, rodomi šalia kai kurių elementų lentelėje **Test summary** (Tyrimo apibendrinimas). Jei per tyrimą patenkinami minimalūs reikalavimai, šie **skaičiai skliausteliuose** tampa **varnelėmis**.

Lentelėje "Point Summary" (Taškų apibendrinimas) pateikiamos f2 tyrimo dažnio vertės, DP lygis, triukšmas, SNR ir patikimumas. Kai nurodytas dažnis atitinka protokole nustatytą kriterijų, stulpelyje **Detected** (Aptikta) būna varnelės.

DP lygio, triukšmo ir SNR vertės suapvalinamas atsižvelgiant į neapdorotus duomenis. Todėl rodoma apskaičiuotoji SNR vertė gali būti ne visada lygi DP lygio, iš jos atėmus triukšmo vertę, vertei.

Patikrinkite zondo padėtį ir pradėkite tyrimą iš naujo.

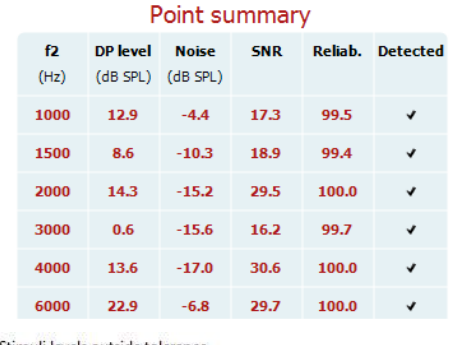

Stimuli levels outside tolerance

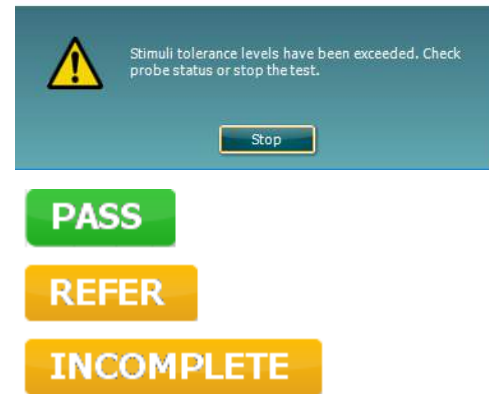

**Atrankos rezultatai** gali būti PASS (TEIGIAMAS), REFER (NUKREIPTI) arba INCOMPLETE (NEPAKANKAMAS); rezultatas, kai tik jis gaunamas, pasirodo virš matavimo. Jei parinkto protokolo žymimasis langelis "Enabled Pass/Refer" (Aktyvinti "teigiamas / nukreipimas") nepažymėtas, nebus jokio užrašo.

Aptikto rezultato statistiškas reikšmingumas priklauso nuo toliau išvardytų protokolo sąrankoje naudotojo apibrėžtų nuostatų derinio: tyrimo laikas, stimulo lygis, SNR, min. DP lygis, DP nuokrypis, patikimumas, taškų, reikalingų teigiamam rezultatui, skaičius, būtini taškai teigiamam rezultatui.

### <span id="page-34-0"></span>**4.5 TEOAE modulio naudojimas**

#### <span id="page-34-1"></span>**4.5.1 Pasiruošimas tyrimui**

#### **Paciento instruktavimas**

Paguldykite pacientą ant lovos, tyrimo stalo arba pasodinkite į patogią kėdę. Maži vaikai gali jaustis geriau sėdėdami ant tėvo ar slaugės kelių. Parodykite pacientui zondą ir paaiškinkite tokius dalykus:

- Tyrimo tikslas yra patikrinti klausos organo veikimą
- I paciento ausies kanala bus sandariai ikištas zondo antgalis
- Tyrimo metu pacientas girdės įvairius garsus
- Jam nereikės nieko daryti
- Jei tyrimo metu jis kosės, judės, kalbės ar ką nors ris, OAE tyrimo rezultatai gali būti iškreipti

#### **Ausies kanalo apžiūrėjimas**

Otoskopu patikrinkite, ar išoriniame ausies kanale yra sieros. Jei jos daug, pašalinkite ją, kad ji neužterštų zondo angos, nes tuomet tyrimas nepavyks. Jei ausyje yra daug plaukų, nukirpkite juos. Jei yra kontraindikacijų, pacientą turėtų apžiūrėti otorinolaringologas ar medicinos specialistas.

OAE bandymo rezultatų tikslumas priklauso nuo nepriekaištingo zondo veikimo. Zondo patikrą rekomenduojame atlikti kiekvienos dienos ryte prieš pradedant pacientų tyrimus – tuomet būsite įsitikinę, kad zondas veikia tinkamai.

#### **Įrangos paruošimas**

- 1. Jjunkite "Lyra" prijungdami ją per USB laidą prie kompiuterio.
- 2. Paleiskite "OtoAccess® Database" arba "Noah" duomenyną ir įveskite naujo paciento duomenis.
- 3. Paleiskite IA OAE Suite programą dukart spustelėję jos piktogramą, tada spustelėkite OAE modulio kortelę TE.
- 4. Išskleidžiamajame meniu pasirinkite norimą tyrimo protokolą.
- 5. Pasirinkite ausį.

Prieš pradėdami OAE tyrimą patikrinkite, ar zondo antgalis yra švarus, be sieros ar kitų medžiagų likučių.

#### **Tyrimo aplinka**

OAE tyrimą visuomet atlikite tylioje aplinkoje, nes triukšmas turės įtakos OAE įrašui.

- 6. Pasirinkite ausies kištuko dydį jis turi sandariai užkimšti ausies kanalą.
- 7. Programoje patikrinkite zondo patikros būklę, kad jis būtų sandariai uždaręs kanalą.

Out of ea Kai programa aptiks zondą, **Out of ear** (ausies išorės) juosta bus raudona, o **In ear** (ausies vidaus) – žalia. Jei būsena yra **Blocked** (Užsikimšęs), arba Too Noisy (Per daug triukšmo), juostelė bus geltona.

8. TE atsako tyrimo rezultatai: "OAE yra" – dešinėje, o "Jokio OAE atsako" – kairėje.

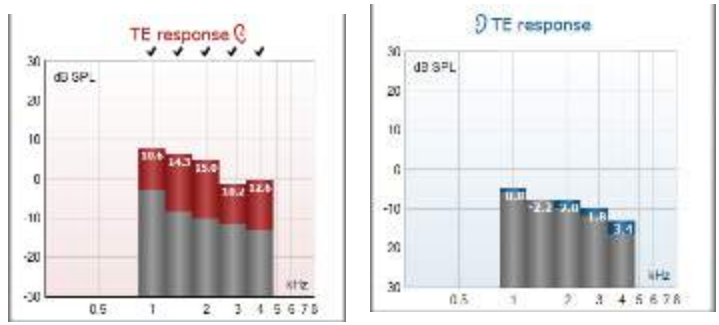

**Ausies pusės** simbolis bei spalva nurodyti virš diagramos.

**Varnelės** žymi TE stulpelius, kurie atitinka protokole nustatytus DP kriterijus, kaip parodyta aukščiau dešinės ausies pavyzdyje.

**Nepažymėti TE stulpeliai** neatitiko TE kriterijų – jie gali būti žemiau triukšmo lygio arba jų gali išvis nebūti.

**Pilka sritis** žymi TE tyrimo foninį triukšmą.

#### <span id="page-35-0"></span>**4.5.2 TEOAE modulio elementai**

Tolesniame skyriuje aprašomi **TEOAE** ekrano elementai.

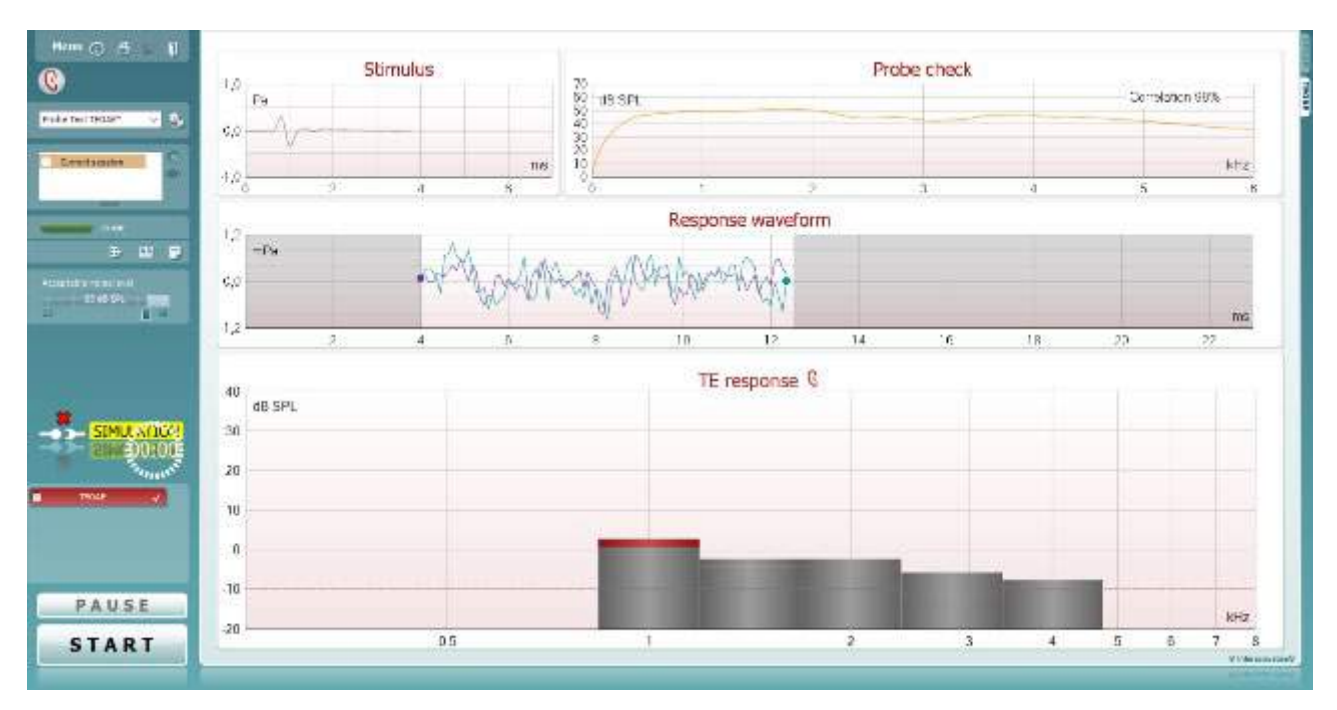

Menu

 $\odot$ 

5

PDF

圖

П

**Menu** (Meniu): čia yra tokios funkcijos: sąranka, spausdinti, redaguoti ir žinynas (daugiau informacijos apie meniu elementus rasite papildomos informacijos dokumente).

**Vadovavimas**: šiuo mygtuku atveriamas naudotojo vadovas, kuriame pateikiamos tyrimo modulyje instrukcijos. Vadovavimą galima pritaikyti savo poreikiams naudotojo vadovo sąrankos lange.

**Spausdinti**: naudodami šią funkciją galite ekrane rodomus rezultatus tiesiogiai išspausdinti numatytuoju spausdintuvu. Jei su protokolu nėra susieto spausdinimo šablono, pasirodys raginimas pasirinkti spausdinimo šabloną (daugiau informacijos apie spausdinimo vediklį rasite papildomos informacijos dokumente).

**Print to PDF** (Spausdinti į PDF) piktograma pasirodo, kai saranka atliekama naudojant bendrają saranka. Ja galima spausdinti tiesiai į PDF dokumentą, kuris išsaugomas kompiuteryje. (Informacijos apie sąranką rasite papildomos informacijos dokumente).

**Save & New Session** (Išsaugoti ir naujas seansas): naudojant šią funkciją dabartinis seansas išsaugomas "Noah 4" arba "OtoAcces® Database" duomenų bazėje□ (arba, jei dirbama esant aktyviai atskiro veikimo veiksenai, išsaugoma įprastai naudojamame XML faile) ir atveriamas naujas seansas.

**Save & Exit** (Išsaugoti ir baigti darbą): naudojant šią funkciją dabartinis seansas išsaugomas "Noah 4" arba "OtoAccess®Database" duomenų bazėje (arba, jei dirbama esant aktyviai atskiro veikimo veiksenai, išsaugoma įprastai naudojamame XML faile) ir programų komplektas uždaromas.

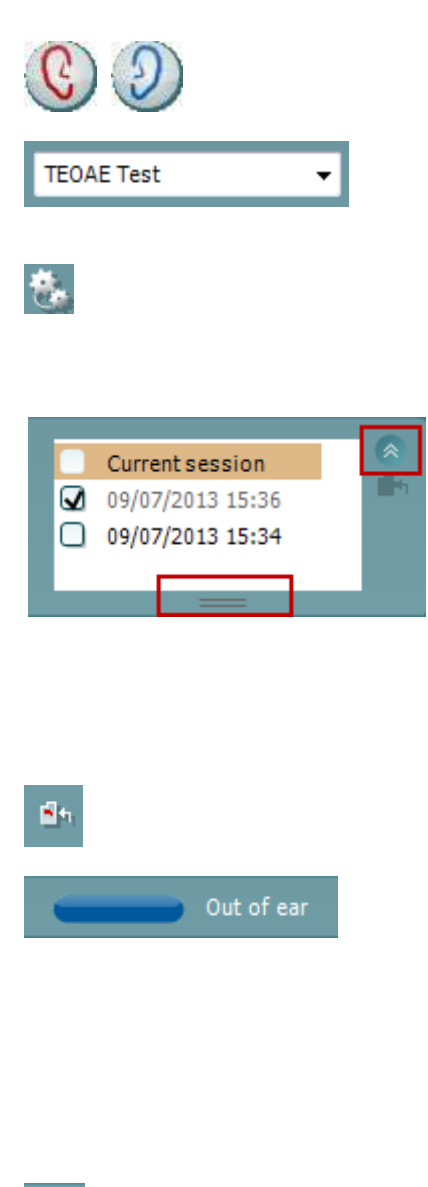

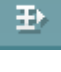

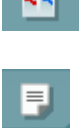

**Keisti ausį**: naudojant šią funkciją dešinė ausis pakeičiama kaire ausimi ir atvirkščiai.

**Apibrėžtų protokolų sąrašas**: čia galite pasirinkti dabartinio tyrimo seanso tyrimo protokolą (daugiau informacijos apie protokolus rasite papildomos informacijos dokumente).

**Laikinoji sąranka**: naudodami šią funkciją parinktame protokole galite atlikti laikinų pakeitimų. Šie pakeitimai galios tik per dabartinį seansą. Kai atliksite pakeitimus ir grįšite į pagrindinį ekraną, prie protokolo pavadinimo bus žvaigždutė (\*).

**Praeities seansų sąrašas**: čia galite pasiekti praeities seansus, kad juos peržiūrėtumėte, arba **Current Session** (Dabartinį seansą).

**Praeities seanso** langelį galima išplėsti jį pele tempiant žemyn arba sumažinti / padidinti spustelėjant rodyklės klavišą.

Oranžine spalva pažymėtas seansas yra ekrane rodomas parinktas seansas. Pažymėkite žymimąjį langelį greta seanso datos, kad diagramoje pamatytumėte **praeities seansų perdangą**.

**Eiti į dabartinį seansą**: naudodami šią funkciją grįšite į dabartinį seansą.

**Zondo būsena**: ją nurodo spalvinė juostelė ir greta esantis aprašymas.

Kai zondo būsena yra **Out of ear** (Ištrauktas iš ausies), bus rodoma parinktos ausies spalva (mėlyna spalva nurodo kairę ausį, raudona – dešinę). Jei nustatoma, kad zondo būsena yra **In ear** (Ausyje), juostelė bus žalia. Jei būsena yra **Blocked** (Užsikimšęs), **Leaking** (Nesandarus) arba **Too Noisy** (Per daug triukšmo), juostelė bus geltona. Jei būsena yra **No probe** (Zondo nėra), būsenos juostelė bus pilka.

**Forced Start** režimą galima naudoti norint priverstinai pradėti OAE matavimą, kai zondo būklė nėra "ausyje" (in ear)., pvz. tiriant pacientus su PE vamzdeliais **Forced Start** režimą galima įjungti paspaudžiant piktogramą arba 3 sekundes spaudžiant peties dėžutės **Start / Spacebar (pradėti / tarpas) mygtuką**.

Pastaba: kai naudojamas priverstinis paleidimas, stimulo lygis grindžiamas zondo kalibravimo vertėmis 711 jungtyje, o *ne*  individualios ausies tūriu.

**Apibendrinimo rodinys**: šiuo mygtuku aktyvinamas rezultatų diagramos rodinys arba rezultatų diagramos su tyrimo apibendrinimo lentelėmis rodinys.

**Monauralinis / binauralinis rodinys**: šiuo mygtuku galite aktyvinti vienos ausies arba abiejų ausų rezultatų rodinį.

**Ataskaitos redaktorius**: šiuo mygtuku atveriamas atskiras langas, kuriame galima prie dabartinio seanso pridėti pastabų ir jas išsaugoti.

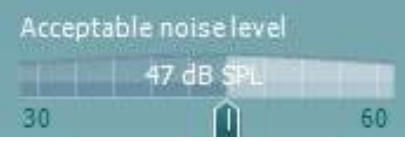

STMUL®NO: ļ,

**Acceptable noise level** (Priimtinas triukšmo lygis) slankikliu galima nustatyti priimtiną triukšmo lygį nuo +30 iki +60 dB SPL. Virš nustatyto priimtino triukšmo lygio įrašytos skleistinės laikomos per daug triukšmingomis ir yra atmetamos. Garsumo lygio matuoklis nurodo dabartinį triukšmo lygį ir, jei nustatytas lygis viršijamas, jis tampa geltonas.

**Aparatinės įrangos indikacijos paveikslėlis**: jis parodo, ar aparatinė įranga yra prijungta. **Imitavimo veiksena** nurodoma tada, kai programinė įranga naudojama be aparatinės įrangos.

Prieš tyrimą **laikmačio** simbolis nurodo, po kiek laiko TEOAE tyrimas bus automatiškai sustabdytas. Per tyrimą laikmatis skaičiuoja atvirkštine tvarka iki nulio. Skaičiavimą atvirkštine tvarka galite sustabdyti per tyrimą spustelėdami laikmatį. Tada laikmatis pradės skaičiuoti didėjančia tvarka ir rodys, kiek praėjo tyrimo laiko. Po to tyrimas vyks tol, kol jo nesustabdysite rankiniu būdu.

Kai matavimas atmetamas, laikmatis laiko nebeskaičiuos. **Artefaktų atmetimas** priklauso nuo **priimtino triukšmo lygio** nuostatos ir **lygio nuokrypio** lygio, kuris nustatytas protokole.

**Protokolų sąraše** rodomi visi tyrimai, kurie yra parinkto protokolo dalis. Tyrimo ekrano srityje rodomas tyrimas yra pažymėtas mėlynai arba raudonai – tai priklauso nuo parinktos ausies.

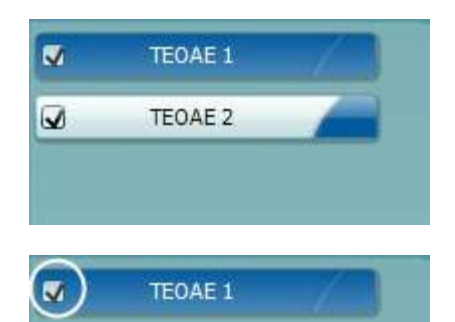

TEOAE 1 PAUSE **STOP START** 

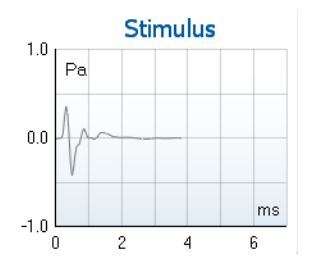

Langelyje esanti **varnelė** nurodo, kad tyrimas prasidės paspaudus**START** (PRADĖTI). Kai vyksta tyrimas, ties baigtais tyrimais esančios varnelės automatiškai bus pašalintos. Parinkto protokolo tyrimų, kurių nenorite vykdyti, langeliuose pašalinkite varneles prieš paspausdami **START (PRADĖTO).**

**Balta varnelė** nurodo, kad atmintyje išsaugoti šio tyrimo duomenys (arba jų dalis).

**Pause** (Pristabdymas): tampa aktyvus pradėjus tyrimą. Juo galima pristabdyti tyrimą.

**START** (PRADĖTI) ir **STOP** (STABDYTI) mygtukais pradedamas ir sustabdomas seansas.

**Stimulo grafike** kaip slėgio funkcija (Pa) per laiko intervalą (ms) rodomas į ausį siunčiamas spragtelėjimo stimulas. Pelės slinkimo ratuku galima didinti ir mažinti dažnio (y) ašies atžvilgiu.

## whenhanh

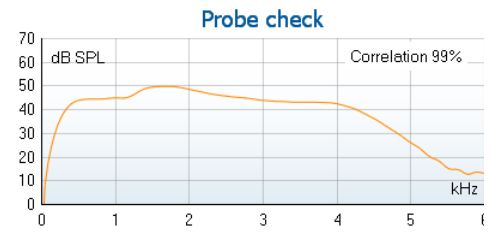

**Zondo patikros grafikas** skirtas vizualiai parodyti, kaip zondas įdėtas paciento ausyje prieš tyrimą ir po jo.

Po bandymo bus rodoma koreliacijos vertė, nurodanti, kaip zondas bandymo metu laikėsi ausyje.

#### $7.3$ Measured R5 Sweens  $\mathbf{0}$ Rejected Sweeps Band center 1.19  $kHz$ **Band** start 1.00 kHz  $1.41$ kHz Band end TE SNR  $7.3$ 4.97  $dB$  SDI TF level  $-2.29$  dB SPL Noise level  $12$ Time used Sec. Fail reason Min. sweeps, repro,

Kiekvienoje dažnių juostoje dB vienetais pateikiamas **SNR (signalo ir triukšmo santykis)**.

Užvedus **pelė žymeklį ant** dažnių juostos parodoma informacija apie vykstantį arba baigtą matavimą.

**TE suradimo varnelės simbolis** (juoda varnelė žaliame apskritime) nurodo, kad šis konkretus matavimas atitinka nurodytą kriterijų, bet tyrimas bus tęsiamas tol, kol baigsis tyrimo laikas arba tyrimas bus sustabdytas rankiniu būdu.

Nuvedus žymeklį ties norima diagrama ir sukant **pelės slinkimo ratuką** galima **didinti ir mažinti** visas diagramas.

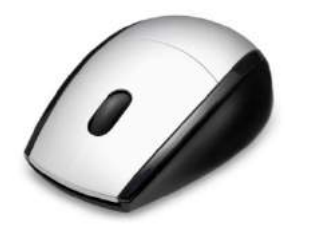

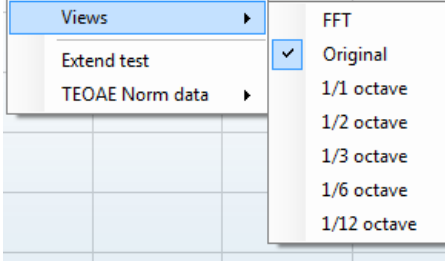

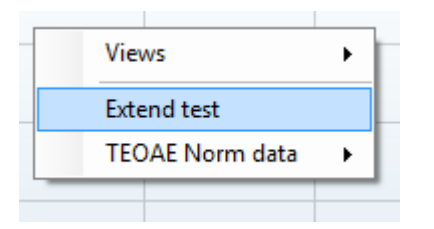

Spustelėjant dešiniuoju pelės klavišu galima keisti TE reakcijos diagramos vaizdą. Išskleidžiamajame meniu yra tokios parinktys:

**View** (Rodinys): šia parinktimi galite keisti rodinį "Original" į **rodinį FFT, 1/1, 1/2, 1/3, 1/6 ir 1/12** oktavos juosto rodinį.

**Extend test** (Tęsti tyrimą): šia parinktimi galite tęsti tyrimą po to, kai tyrimas baigėsi savaime arba buvo sustabdytas rankiniu būdu. Skaitiklio vertė vėl taps 0 ir jis pradės skaičiuoti be laiko apribojimo. Paspauskite **Stop** (Stabdyti) tyrimui sustabdyti. Parinktis "Extend test" (Testi tyrimą) galima tik tada, kai protokolas neįgalintas rezultatui PASS/REFER (TEIGIAMAS / NUKREIPTI).

**Norm data** (Standartiniai duomenys): juo galite pakeisti, kurie TE standartiniai duomenys yra rodomi TE reakcijos diagramoje.

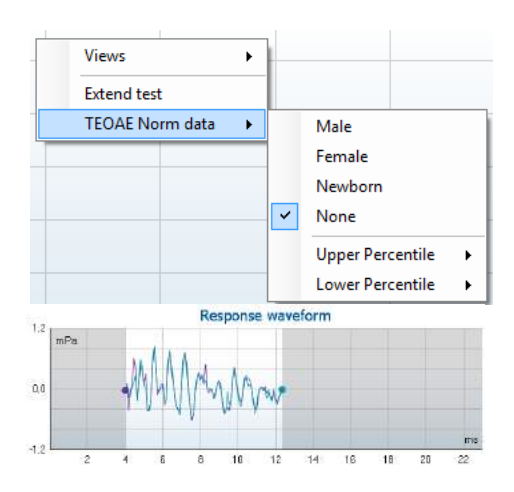

Čia pavaizduota **response waveform** (reakcijos bangos forma), taip pat **įrašymo langas** ir **reakcijos atkartojamumo** diapazonas.

Rodyklės nurodo **įrašymo lango** pradžios ir pabaigos laiką. Sritis už įrašymo lango ribų tampa pilka. **Įrašymo lango** pradžios ir pabaigos laiką galima keisti prieš pradedant tyrimą – reikia pele rodykles diagramoje perkelti į kitą padėtį.

**Bangos formos atkartojamumo lango diapazoną** nurodo **juoda linija** x ašyje. **Bandos formos atkartojamumo procentinė vertė** apskaičiuojama naudojant tik bangos formą šiame diapazone.

**Spustelėjus** žydrą arba violetinį apskritimą kiekvienos bangos formos gale ir judinant pelę galima kreives diagramoje atskirti.

**Dešiniuoju pelės klavišu spustelėjus reakcijos bangos formos diagramą** galima rodinį keisti.

**View buffers A & B** (Rodyti buferius A ir B): tai yra numatytasis rodinys, kuriame vaizduojamos dvi persiklojančios suvidurkintos OAE bangos formos.

**View noise** (Rodyti triukšmą): parodomas triukšmas kaip bangos forma (Triukšmas = A buferis – B buferis). **View average** (Rodyti vidurkį): parodomas A ir B bangos formų vidurkis.

**Minimalūs tyrimo reikalavimai**, kaip apibrėžti protokole, rodomi šalia kai kurių elementų lentelėje **Test summary** (Tyrimo apibendrinimas). Jei per tyrimą patenkinami minimalūs reikalavimai, šie **skaičiai skliausteliuose** tampa **varnelėmis**.

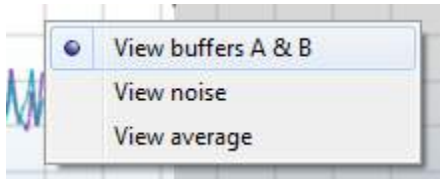

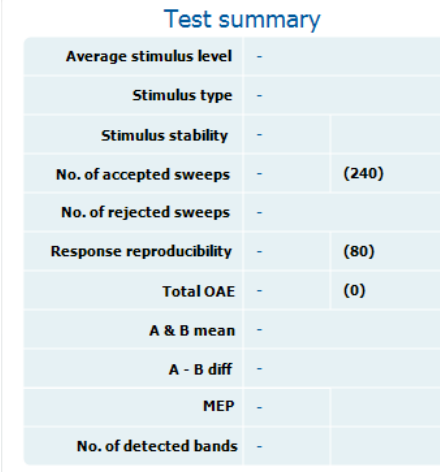

## whenhand

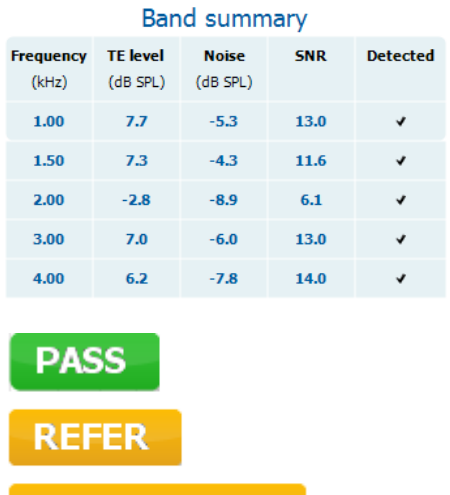

**INCOMPLETE** 

Lentelėje **Band Summary** (Juostos apibendrinimas) pateikiamos tyrimo dažnio vertės, TE lygis, triukšmas, SNR. Kai nurodytas dažnis atitinka protokole nustatytą kriterijų, stulpelyje **Detected** (Aptikta) būna varnelės.

TE lygio, triukšmo ir SNR vertės suapvalinamas atsižvelgiant į neapdorotus duomenis. Todėl rodoma apskaičiuotoji SNR vertė gali būti ne visada lygi TE lygio, iš jos atėmus triukšmo vertę, vertei.

**Atrankos rezultatai** gali būti PASS (TEIGIAMAS), REFER (NUKREIPTI) arba INCOMPLETE (NEPAKANKAMAS); rezultatas, kai tik jis gaunamas, pasirodo virš matavimo. Jei parinkto protokolo žymimasis langelis "Enabled Pass/Refer" (Aktyvinti "teigiamas / nukreipimas") nepažymėtas, nebus jokio užrašo.

Aptikto rezultato statistiškas reikšmingumas priklauso nuo toliau išvardytų protokolo sąrankoje naudotojo apibrėžtų nuostatų derinio: tyrimo laikas, stimulo lygis. SNR, įrašymo langas, min. bendrasis OAE, min. atkartojamumas, min. TE lygis, juostų, reikalingų teigiamam rezultatui, skaičius, būtinos juostos teigiamam rezultatui.

### <span id="page-40-0"></span>**4.6 Spausdinimo vediklio naudojimas**

Spausdinimo vediklyje galite sukurti tinkintų spausdinimo šablonų, kuriuos galima susieti su atskirais protokolais, kad juos būtų galima sparčiai išspausdinti. Spausdinimo vediklis pasiekiamas dviem būdais.

- a. Jei norite sukurti bendro naudojimo šabloną arba pasirinkti esamą šabloną spausdinimui: Eikite **Menu | Print | Print wizard…** (Meniu | Spausdinti | Spausdinimo vediklis...) bet kurioje IA OAE Suite programų komplekto skirtuke ( DPOAE, TEOAE).
- b. Jei norite sukurti šabloną arba pasirinkti esamą šabloną ir jį susieti su konkrečiu protokolu: Atverkite modulio skirtuką (DPOAE, TEOAE), susijusių su konkrečiu protokolu, ir pasirinkite **Menu | Setup | Protocol setup** (Meniu | Sąranka | Protokolo sąranka). Išskleidžiamajame meniu pasirinkite konkretų protokolą ir lango apačioje pasirinkite **Print Wizard** (Spausdinimo vediklis).

Atsivers langas **Print Wizard** (Spausdinimo vediklis) su toliau nurodyta informacija bei funkcijomis:

## whwhwh

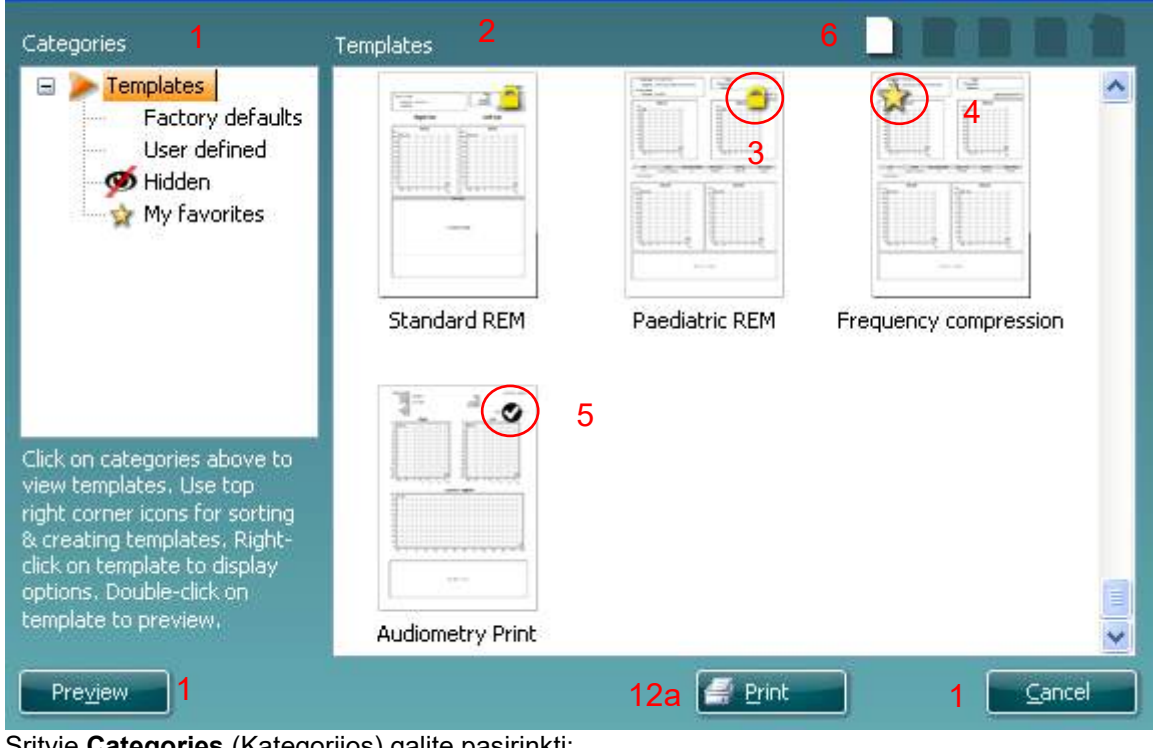

Srityje **Categories** (Kategorijos) galite pasirinkti:

- Select 12b
- **Templates** (Šablonai): bus rodomi visi galimi šablonai
- **Factory defaults** (Gamyklinės numatytosios nuostatos): bus rodomi tik standartiniai šablonai
- **User defined** (Nustatyti naudotojo): bus rodomi tik tinkinti šablonai
- **Hidden** (Paslėpti): bus rodomi paslėpti šablonai
- **My favorites** (Dažniausiai naudojami): bus rodomi tik šablonai, pažymėti kaip dažniausiai naudojami
- 2. Galimi parinktos kategorijos šablonai rodomi peržiūros srityje **Templates** (Šablonai).
- 3. Gamykliniai numatytieji šablonai pažymėti spynos piktograma. Jie skirti tam, kad visada turėtumėte standartinį šabloną ir nereikėtų kurti tinkinto šablono. Tačiau jų negalima pritaikyti savo poreikiams; jei jie modifikuojami, juos būtina išsaugoti kitu pavadinimu. **User defined** (Nustatytus naudotojo) / sukurtus šablonus galima nustatyti kaip **Read-only** (Nekeičiamas) (jie pažymėti spynos parinkti). Tai padarysite dešiniuoju pelės klavišu spustelėdami šabloną ir išskleidžiamajame sąraše pasirinkdami **Read-only** (Nekeičiamas). **Read-only** (Nekeičiamas) būsena iš **User defined** (Nustatyti naudotojo) šablonų galima pašalinti atliekant tuos pačius veiksmus.

- 4. Šablonai, esantys kategorijoje **My favorites** (Dažniausiai naudojami), pažymėti žvaigždute. Šablonų pridėję kategorijoje **My favorites** (Dažniausiai naudojami) galėsite sparčiai rasti dažniausiai naudojamus šablonus.
- 5. Kai į spausdinimo vediklį įeinate per **DPOAE** arba **TEOAE** langą, šablonas, prijungtas prie parinkto protokolo, pažymėtas varnele.
- 6. Paspauskite mygtuką **New Template** (Naujas šablonas), kad atvertumėte naują tuščią šabloną.
- 7. Pasirinkite vieną iš esančių šablonų ir paspauskite mygtuką **Edit Template** (Redaguoti šabloną) norėdami keisti parinktą maketą.
- 8. Pasirinkite vieną iš esančių šablonų ir paspauskite mygtuką **Delete Template** (Šalinti šabloną) norėdami šalinti parinktą šabloną. Būsite prašomi patvirtinti, kad norite šalinti šabloną.
- 9. Pasirinkite vieną iš esančių šablonų ir paspauskite mygtuką **Hide Template** (Slėpti šabloną), kad paslėptumėte parinktą šabloną. Šis šablonas bus rodomas tik srityje **Categories** (Kategorijos) parinkus **Hidden** (Paslėpti). Jei norite, kad šablonas nebūtų paslėptas, srityje **Categories** (Kategorijos) pasirinkite **Hidden** (Paslėpti), dešiniuoju pelės klavišu spustelėkite norimą šabloną ir pasirinkite **View**/**Show** (Peržiūrėti / rodyti).
- 10. Pasirinkite vieną iš esančių šablonų ir paspauskite mygtuką **My Favorites** (Dažniausiai naudojami), kad šabloną pažymėtumėte kaip dažniausiai naudojamą. Dabar šį šabloną bus galima sparčiai rasti srityje **Categories** (Kategorijos) parinkus **My Favorites** (Dažniausiai naudojami). Norėdami žvaigždute pažymėta šabloną pašalinti iš kategorijos "My Favorites" (Dažniausiai naudojami), pasirinkite tą šabloną ir paspauskite mygtuką **My Favorites** (Dažniausiai naudojami).
- 11. Pasirinkite vieną iš šablonų ir paspauskite mygtuką **Preview** (Peržiūrėti), kad šabloną peržiūrėtumėte ekrane kaip spaudinį.
- 12. Atsižvelgiant į tai, kaip patekote į spausdinimo vediklį, bus pateikta atitinkama parinktis:
	- a. **Print** (Spausdinti): spausdinti parinktą šabloną; arba paspauskite
	- b. **Select** (Parinkti): jei norite parinktą šabloną priskirti protokolui, iš kurio patekote į spausdinimo vediklį.
- 13. Norėdami išeiti iš spausdinimo vediklio nepasirinkdami ir nekeisdami šablono, paspauskite **Cancel** (Atšaukti).

Dešiniuoju pelės klavišu spustelėjus konkretų šabloną, pasirodo išskleidžiamasis meniu, kuriuo taip pat galima atlikti pirmiau aprašytus veiksmus:

Išsamesnė informacija apie spausdinimo vediklį pateikiama "Lyra" papildomos informacijos dokumente.

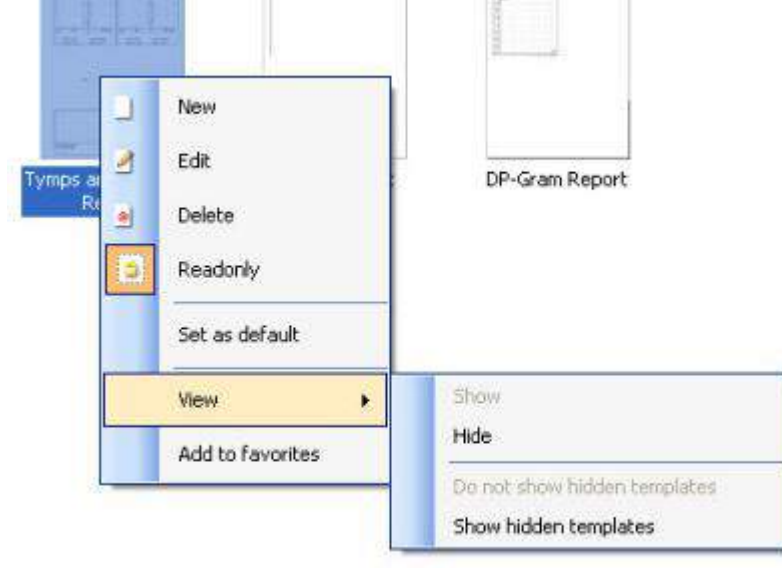

## whwhwh

## <span id="page-44-0"></span>5 Techninė priežiūra

### <span id="page-44-1"></span>**5.1 Bendrosios techninės priežiūros procedūros**

Jei bus paisoma toliau pateiktų techninės priežiūros rekomendacijų, šio instrumento veikimo charakteristikos ir saugos lygis nekis.

- 1. Rekomenduojama mažiausiai vieną kartą per metus atlikti prietaiso techninę apžiūrą, kad būtų užtikrinta, jog jo akustinės, elektros ir mechaninės savybės yra geros. Tai turi atlikti įgaliotasis remonto meistras – tik taip galima užtikrinti, kad techninė priežiūra ir remontas bus atlikti tinkamai.
- 2. Patikrinkite, ar nepažeista elektros tinklo laido ir jungčių izoliacija ir ar šių elementų neveikia mechaninė apkrova, dėl kurios gali atsirasti pažeidimų.
- 3. Kad būtų užtikrintas prietaiso patikimumas, rekomenduojame operatoriui dažnai, pavyzdžiui, kartą per dieną, atlikti tyrimą su žmogumi, kurio duomenys žinomi. Toks asmuo gali būti ir pats operatorius.
- 4. Sutepus prietaiso arba jo dalių paviršių, valykite minkštu audiniu, suvilgytu nestipraus poveikio vandens ir ploviklio ar panašaus pobūdžio priemonių mišiniu. Prieš valydami būtinai atjunkite maitinimo adapterį ir bateriją bei pasirūpinkite, kad į prietaiso ar priedų vidų nepatektų skysčio.
- 5. Po kiekvieno paciento tyrimo užtikrinkite, kad pacientą lietusios dalys nebūtų užterštos. Būtina taikyti bendrojo pobūdžio atsargumo priemones siekiant išvengti kryžminio ligų perdavimo iš vieno paciento kitam. Jei užteršiamos ausų pagalvėlės arba ausų kištukai, prieš juos valant primygtinai rekomenduojama juos nuimti nuo daviklio. Dažnam valymui derėtų naudoti vandenį, tačiau esant smarkiam užterštumui gali tekti naudoti dezinfekavimo priemonę. Draudžiama naudoti organinius tirpiklius ir aromatinius aliejus.

### <span id="page-44-2"></span>**5.2 Kaip valyti "Interacoustics" gaminius**

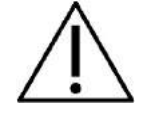

- Prieš valydami prietaisą būtinai išjunkite ir atjunkite nuo maitinimo šaltinio
- Visus atvirus paviršius valykite minkštu audiniu, šiek tiek sudrėkintu valomuoju tirpalu
- Pasirūpinkite, kad skysčio nepatektų ant ausinėse / uždedamosiose ausinėse esančių metalinių dalių
- Prietaiso ar priedų neautoklavuokite, nesterilizuokite, nenardinkite į jokį skystį
- Jokių prietaiso ar priedų dalių nevalykite kietais arba smailiais daiktais
- Prieš valydami, dalims, kurios turėjo sąlytį su skysčiais, neleiskite išdžiūti
- Guminiai ausų kištukai arba poroloniniai ausų kištukai yra vienkartinės dalys
- Pasirūpinkite, kad ant prietaisų ekranų nepatektų izopropilo alkoholio

#### **Rekomenduojami valomieji ir dezinfekavimo tirpalai:**

- Šiltas vanduo su nestipraus poveikio, neabrazyviniu valomuoju tirpalu (muilu)
- 70 % izopropilo alkoholis tik kietiems dengiamiesiems paviršiams

## whwhwh

### **5.3 Zondo antgalio valymas**

<span id="page-45-0"></span>Kad matavimai būtų teisingi, svarbu visada užtikrinti zondo sistemos švarą. Todėl vadovaukitės toliau pateiktomis iliustruotomis instrukcijomis, kaip iš zondo antgalio siaurų akustikos ir oro slėgio kanalų pašalinti, pavyzdžiui, ausų sierą.

### **OAE zondas**

1. Atsukite zondo dangtelį.

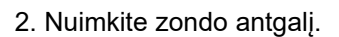

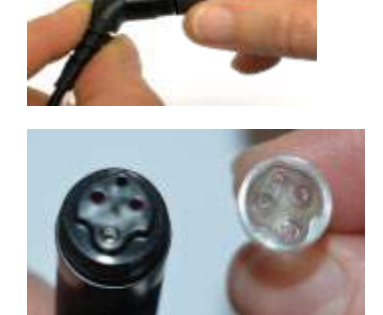

3. Norint pasiekti ir išvalyti didesnį kanalą, reikia išimti tarpiklį iš zondo antgalio. Tai galite padaryti naudodamiesi smailu smeigtuku. Po valymo įstumkite tarpiklį atgal į vietą.

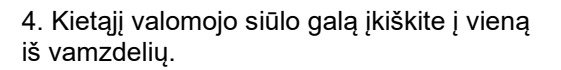

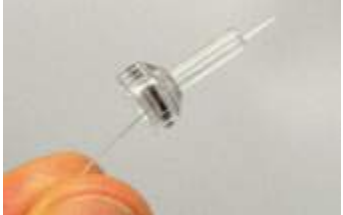

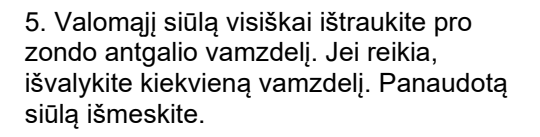

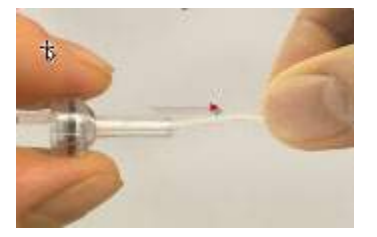

#### 6. Zondą sumontuokite.

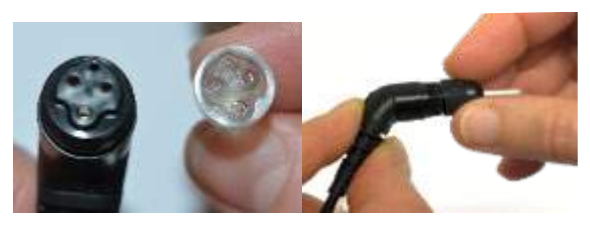

**Pastaba:**

valymo įrankiu nevalykite zondo korpuso, kitaip sugadinsite filtrus.

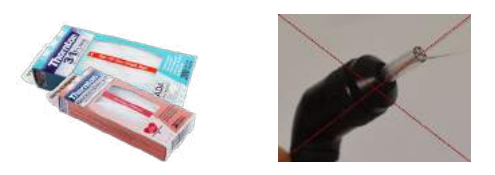

### <span id="page-46-0"></span>**5.4 Informacija dėl remonto**

Bendrovė "Interacoustics" už įrangos CE ženklo galiojimą, poveikį saugai, patikimumą ir veikimo charakteristikas atsakinga tik tuo atveju, jei tenkinamos šios sąlygos:

- 1. surinkimą, išplėtimą, pakartotinį reguliavimą, modifikavimą ir remontą vykdo įgalioti asmenys
- 2. paisoma 1 metų techninės priežiūros intervalo
- 3. elektros tinklo atitinkamoje patalpoje įrengimo sistema tenkina atitinkamus reikalavimus
- 4. *iranga naudoja igalioti asmenys paisydami* "Interacoustics" pateikiamos dokumentacijos

Svarbu, kad kiekvieną kartą iškilus problemai klientas (atstovas) užpildytų GRAŽINIMO AKTA. Tai taip pat būtina atlikti kiekvieną kartą, kai instrumentas grąžinamas bendrovei "Interacoustics". (Tai, be abejo, taikoma ir blogiausiu atveju, kai pacientas arba naudotojas žūva arba jis patiria rimtą traumą, nors tokio atvejo tikimybė neįtikėtina).

### <span id="page-46-1"></span>**5.5 Garantija**

INTERACOUSTICS garantuoja, kad:

- "Lyra" prietaisas įprastinėmis naudojimo ir techninės priežiūros sąlygomis neturės medžiagų ir gamybos defektų 24 mėnesius nuo tos dienos, kai "Interacoustics" pristatė prietaisą pirmajam pirkėjui
- Prietaiso priedai įprastinėmis naudojimo ir techninės priežiūros sąlygomis neturės medžiagų ir gamybos defektų devyniasdešimt (90) dienų nuo tos dienos, kai "Interacoustics" pristatė juos pirmajam pirkėjui

Jei bet kuriam gaminiui prireiktų remonto nurodytu garantiniu laikotarpiu, pirkėjas turi kreiptis tiesiai į vietinį "Interacoustics" techninės priežiūros centrą, kuris nustatys, kur prietaisas turi būti remontuojamas. Pagal šios garantijos sąlygas taisymo darbus apmokės arba gaminį savo lėšomis pakeis "Interacoustics". Gaminys, kurį reikia taisyti, turi būti grąžintas tiekėjui nedelsiant, tinkamai supakuotas ir apmokant pašto išlaidas. Gaminio praradimo arba pažeidimo grąžinant jį "Interacoustics" riziką turi prisiimti pirkėjas.

Jokiu atveju "Interacoustics" neprisiima atsakomybės už jokią atsitiktinę, netiesioginę ar pasekmių sukeltą žalą, patirtą dėl bet kurio "Interacoustics" gaminio įsigijimo arba naudojimo.

Tai galioja tik pirmajam pirkėjui. Ši garantija negalioja jokiam vėlesniam gaminio savininkui arba naudotojui. Be to, ši garantija negalioja ir "Interacoustics" neprisiima atsakomybės dėl jokių nuostolių, susijusių su bet kurio "Interacoustics" gaminio įsigijimu arba naudojimu, jei jis buvo:

- remontuotas ne įgaliotojo "Interacoustics" techninės priežiūros atstovo
- pakeistas taip, kad, "Interacoustics" nuomone, tai turėjo įtakos jo stabilumui ir patikimumui
- naudojamas netinkamai, nerūpestingai arba pateko į nelaimingą įvykį, arba buvo pakeistas, sunaikintas arba pašalintas jo serijos arba partijos numeris; arba
- netinkamai prižiūrimas, arba naudojamas kitu būdu, nei aprašyta "Interacoustics" pateiktoje instrukcijoje

Ši garantija pakeičia visas kitas garantijas, išreikštas arba numanomas, bei visus kitus "Interacoustics" jsipareigojimus ir prievoles. "Interacoustics" nei tiesiogiai, nei netiesiogiai neduoda ir nesuteikia įgaliojimo jokiam atstovui arba kitam asmeniui "Interacoustics" vardu prisiimti jokios atsakomybės, susijusios su "Interacoustics" gaminių pardavimu.

"INTERACOUSTICS" ATSISAKO VISŲ KITŲ IŠREIKŠTŲ ARBA NUMANOMŲ GARANTIJŲ, ĮSKAITANT BE KOKIAS GARANTIJAS DĖL PAKLAUSOS, FUNKCIONALUMO ARBA TINKAMUMO IR TAIKYMO KONKRETIEMS TIKSLAMS.

## whenhave

## <span id="page-48-0"></span>6 Bendrosios techninės specifikacijos

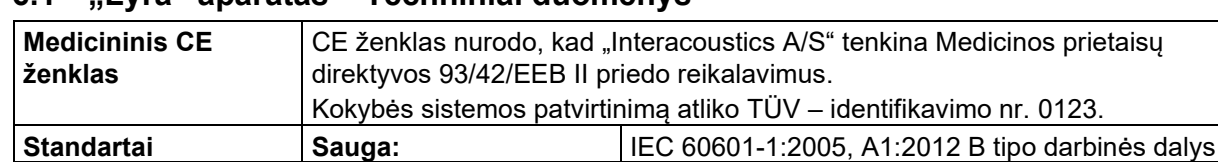

### <span id="page-48-2"></span><span id="page-48-1"></span>**6.1 "Lyra" aparatas – Techniniai duomenys**

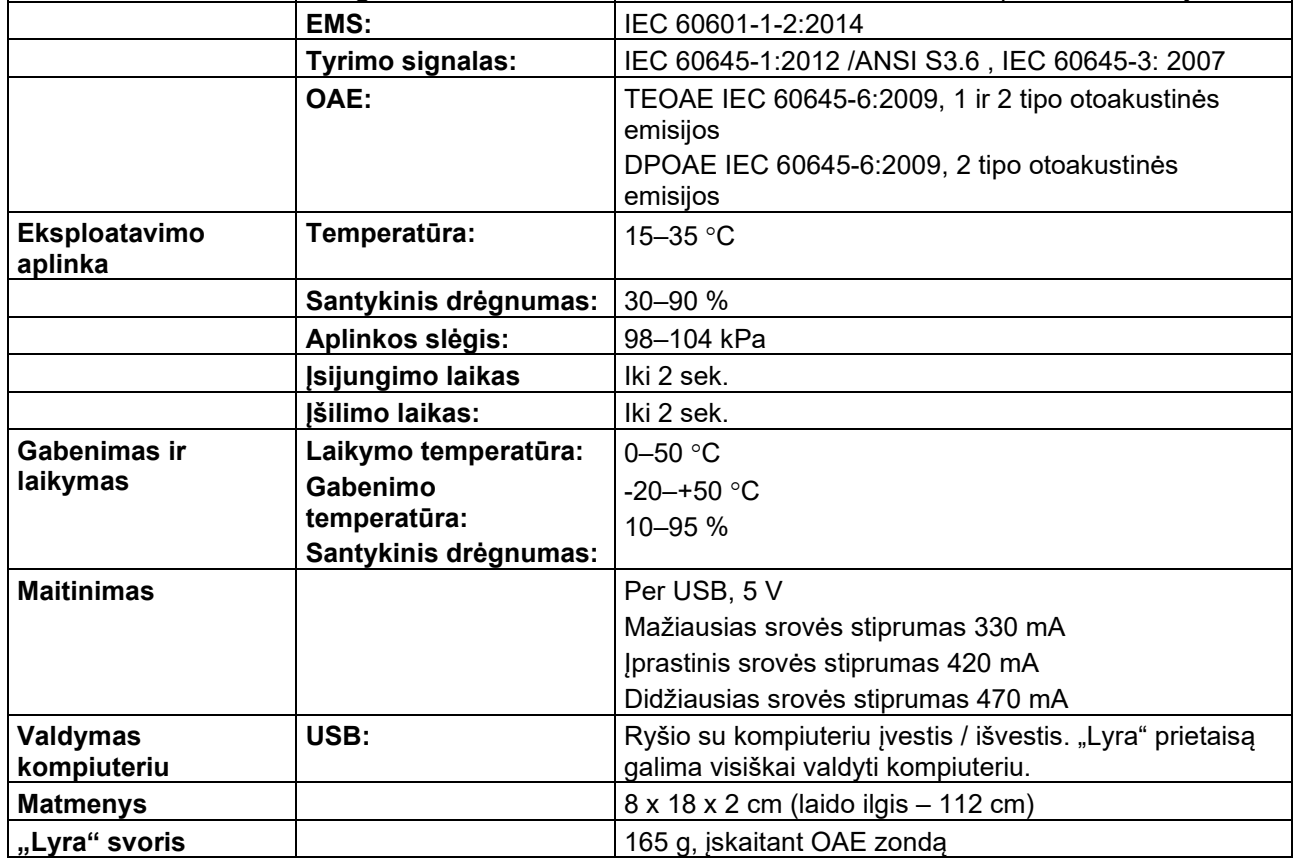

## whenhand

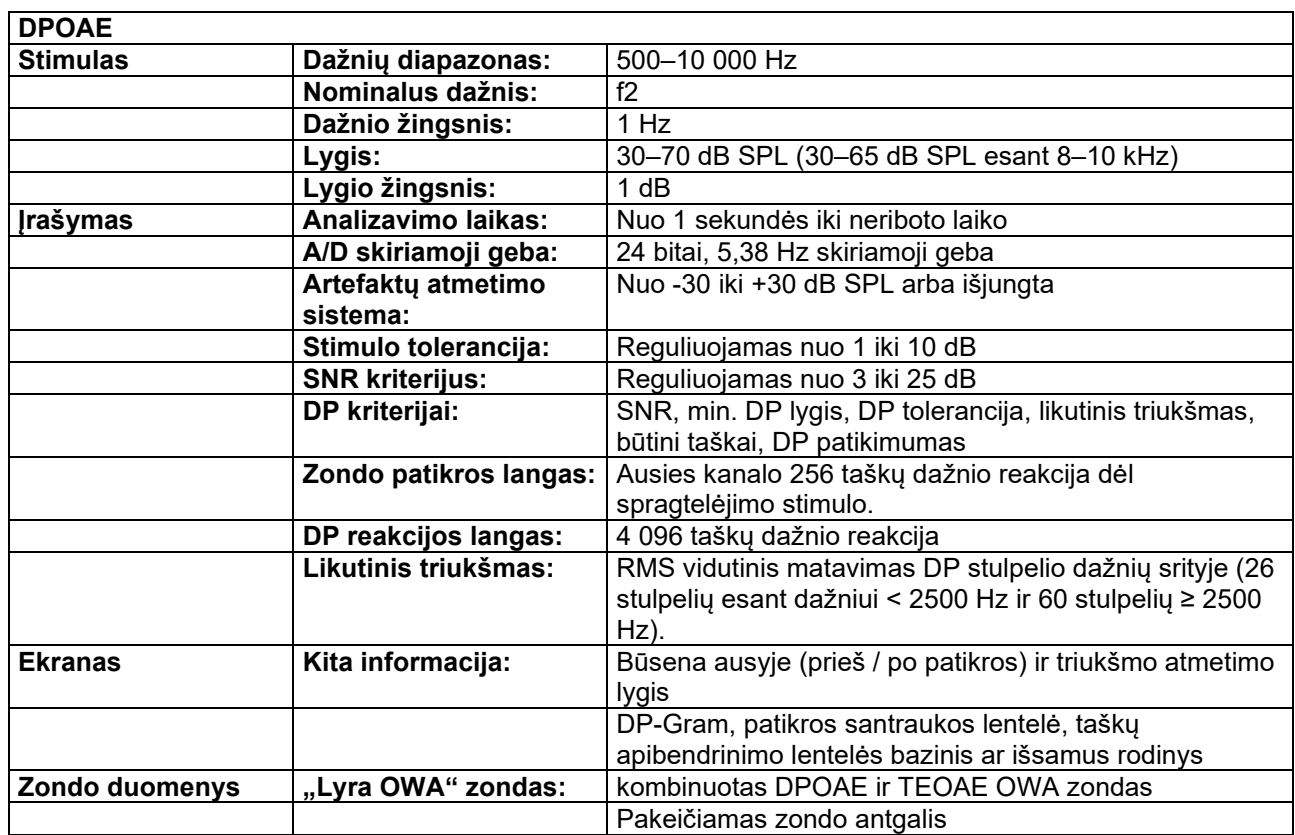

DPOAE naudoja patobulintą stimulų lygio valdymo būdą, kuris tiksliau pateikia nustatytą intensyvumą visų tipų ausies kanaluose – nuo kūdikių iki suaugusių asmenų. Šiuo metu IEC 60645-6 standartas taikomas tik suaugusių asmenų ausims. Todėl siekdami geriau patenkinti rinkos poreikius ir siūlyti produktą, kuris pateikia tikslesnio lygio stimulus įvairių tipų ausų kanalams (ypač kūdikiams), nusprendėme naudoti išsamesnę kalibravimo procedūrą DPOAE, kurios neapima IEC 60645-6 standartas.

Šis patobulintas stimulų lygio valdymo metodas jjungiamas pažymėjus langelį "Naudoti mikrofono kompensavimą". Norėdami naudoti IEC60645-6 kalibravimo metodą, protokolo sąrankos kortelėje "Advanced" (išsamūs nustatymai) nežymėkite langelio "Naudoti mikrofono kompensavimą".

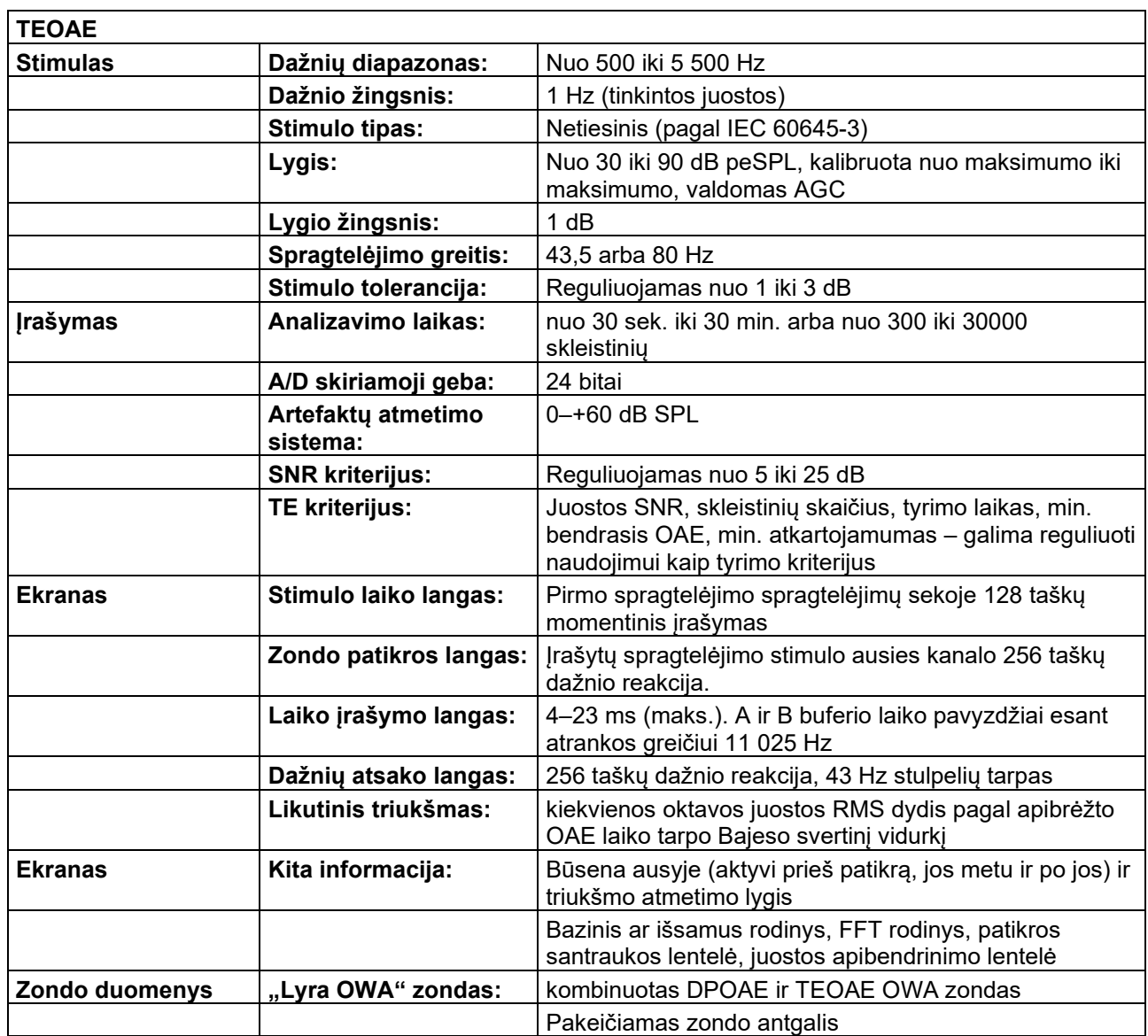

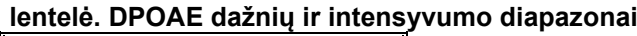

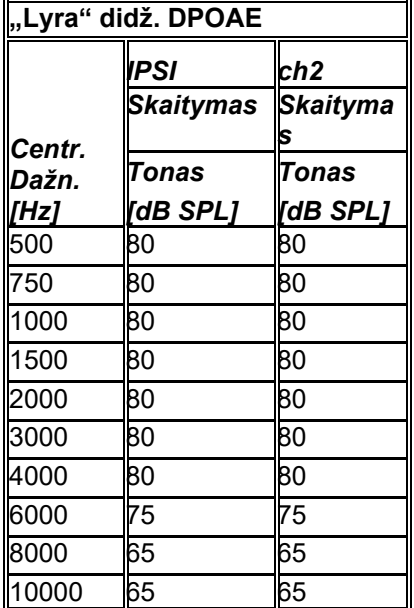

#### **"Lyra" didžiausias TEOAE lygis**

Didžiausias TEOAE spragtelėjimų intensyvumas: 90 dB peSPL

### **Įvesties / išvesties jungčių duomenys**

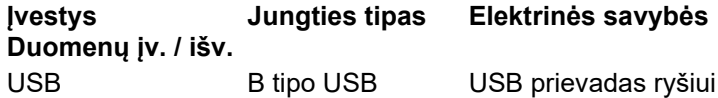

### <span id="page-51-0"></span>**6.2 Kalibravimo savybės**

**Kalibruoti davikliai**

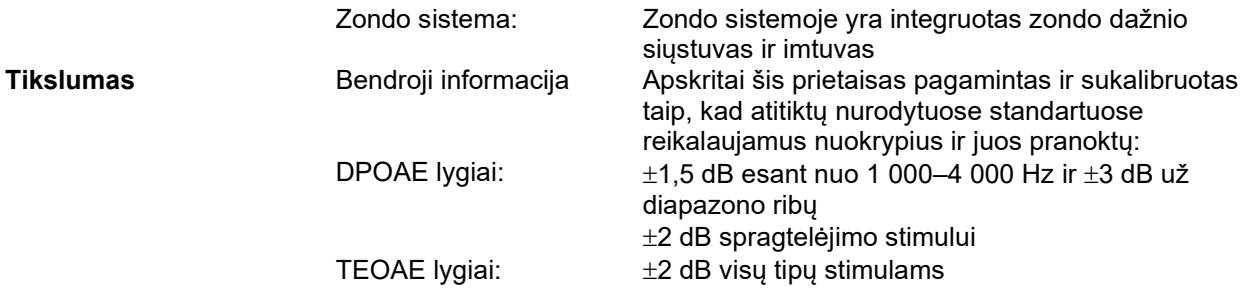

### **Jungties tipai, kuriuos naudoja kalibravimas**

**DPOAE:**

Zondo stimulas L1 ir L2 kalibruojami SPL vertėmis naudojant ausies imitavimo jungtį pagal IEC 60318-4. **TEOAE:**

Zondo stimulas kalibruojamas peSPL vertėmis naudojant ausies imitavimo jungtį pagal IEC 60318-4.

### **Bendroji informacija apie techninius duomenis**

## whenhand

"Interacoustics" nepertraukiamai stengiasi tobulinti savo gaminius ir jų veikimo charakteristikas. Todėl techniniai duomenys gali būti keičiami per perspėjimo.

Prietaiso veikimo našumui ir techniniams duomenims garantija suteikiama tik tuo atveju, jei prietaiso techninė priežiūra bus vykdoma ne rečiau kaip kartą per metus. Techninę priežiūrą turi atlikti "Interacoustics" įgaliotosios dirbtuvės.

"Interacoustics" įgaliotosios techninės priežiūros įmonėms pateikia diagramas ir techninės priežiūros vadovus.

Paklausimus dėl atstovų ir gaminių siųskite šiuo adresu:<br>http: www.interacoustics.com [www.interacoustics.com](http://www.interacoustics.com/)

### <span id="page-53-0"></span>**6.3 Elektromagnetinis suderinamumas (EMC)**

- Šis instrumentas tinka ligoninių aplinkai, išskyrus aplinkas, netoli kurių veikia aukštų dažnių chirurginė įranga, ir ekranuotas patalpas su radijo dažniais valdomomis magnetinio rezonanso tyrimų sistemomis, kurių elektromagnetiniai trikdžiai yra intensyvūs.
- Reikia vengti naudoti šį instrumentą šalia ar uždėtą ant kitos įrangos, nes dėl to jis gali veikti netinkamai. Jei tokio naudojimo negalima išvengti, būtina stebėti, kad instrumentas ir kita įranga veiktų tinkamai.
- Naudojant specifikacijose nenurodytus ar šios įrangos gamintojo nepateiktus priedus, keitiklius / daviklius ir kabelius / laidus, gali padidėti įrangos elektromagnetinė spinduliuotė arba sumažėti elektromagnetinis atsparumas ir gali įvykti įrangos veikimo triktys. Priedų, keitiklių, daviklių ir laidų sąrašas pateiktas šių instrukcijų EMS priede.
- Kilnojamą radijo dažnių ryšio įrangą (įskaitant išorinius įrenginius, pvz., antenų laidus ar išorines antenas) galima naudoti ne arčiau kaip 30 cm (12 colių) nuo bet kurios šio instrumento dalies, įskaitant gamintojo nurodytus laidus. Priešingu atveju įranga gali pradėti veikti blogiau.

#### **PASTABA**

- Gamintojo nustatytos šio instrumento esminės eksploatacinės charakteristikos: Šis instrumentas neturi ESMINIŲ EKSPLOATACINIŲ CHARAKTERISTIKŲ ESMINIŲ EKSPLOATACINIŲ CHARAKTERISTIKŲ nebuvimas ar praradimas negali sukelti tiesioginės nepriimtinos rizikos
- Galutinė diagnozė visuomet nustatoma atsižvelgiant į klinikinius duomenis. Nėra jokių nukrypimų nuo gretutinio standarto ir leidžiamų paklaidų.
- Instrumentas atitinka IEC60601-1-2:2014, B emisijos klasės 1 grupės reikalavimus PASTABA: Nėra jokių nukrypimų nuo gretutinio standarto ir leidžiamų paklaidų
- PASTABA: Visos būtinos EMS atitikties išlaikymo instrukcijos pateiktos šių instrukcijų skyriuje apie techninę priežiūrą. Jokių kitų veiksmų nereikia.

*LYRA* prietaisui poveikį gali daryti nešiojamojo ir mobilioji radijo dažnių ryšių įranga. *LYRA* prietaisą įrenkite ir eksploatuokite vadovaudamiesi šiame skyriuje pateikta EMC informacija.

*LYRA* prietaisas išbandytas siekiant atskiro *LYRA* prietaiso EMC spinduliuotę ir atsparumą. *LYRA* prietaiso nenaudokite šalia kitos elektronikos įrangos arba sublokuoto su ja. Jei prietaisą būtina naudoti šalia tokios įrangos arba su ja sublokuotą, naudotojas turi pasirūpinti, kad konfigūravimo priemonėmis būtų užtikrintas normalus veikimas.

Jei naudosite priedus, daviklius ir kabelius, kurie nėra rekomenduojami, išskyrus techninės priežiūros dalis, kurias "Interacoustics" parduoda kaip vidinių komponentų pakeičiamąsias dalis, gali padidėti SPINDULIUOTĖ arba sumažėti prietaiso ATSPARUMAS.

Papildomą įrangą prijungiantis asmuo privalo užtikrinti, kad sistema atitiktų IEC 60601-1-2 standartą.

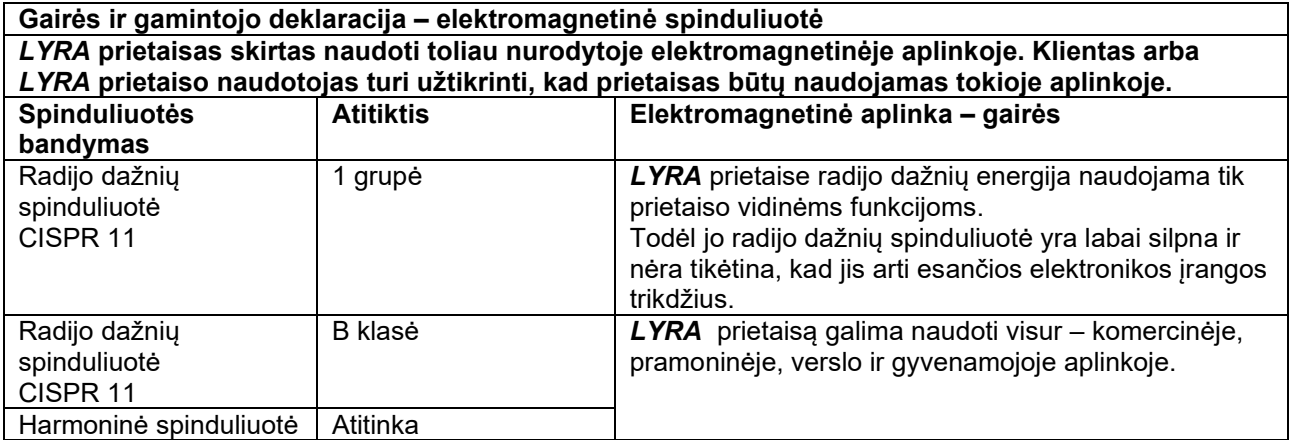

## whwhwh

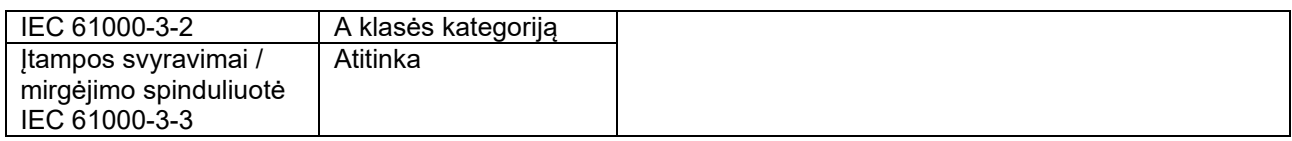

### **Rekomenduojami atstumai tarp nešiojamosios ir mobiliosios radijo dažnių ryšių įrangos ir** *LYRA***.**

*LYRA* prietaisas pritaikytas naudoti elektromagnetinėje aplinkoje, kurioje spinduliuojami radijo dažnių trikdžiai yra kontroliuojami. Klientas arba *LYRA* prietaiso naudotojas gali padėti išvengti elektromagnetinių trikdžių užtikrindamas, kad tarp nešiojamosios ir mobiliosios radijo dažnių ryšių įrangos (siųstuvų) ir *LYRA* prietaiso būtų minimalus atstumas, kaip rekomenduojama toliau, atsižvelgiant į ryšių įrangos maksimalią išskiriamą galią.

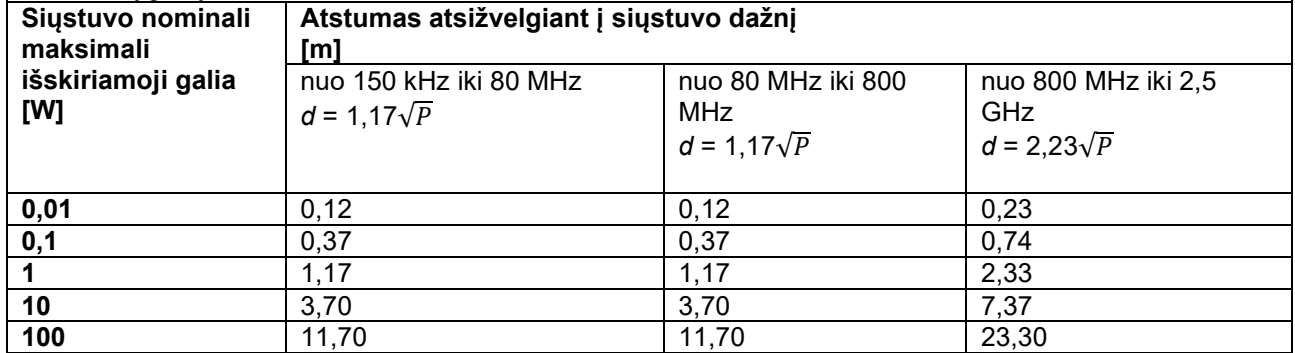

Jei siųstuvų nominali maksimali išskiriamoji galia pirmiau nėra nurodyta, rekomenduojamą atstumą *d*  metrais (m) galima nustatyti naudojant lygtį, taikomą siųstuvo dažniui, kur *P* yra siųstuvo maksimali išskiriamoji galia vatais (W), kurią nurodo siųstuvo gamintojas.

**1 pastaba** Esant 80 MHz ir 800 MHZ, taikomas aukštesnio dažnio diapazonas.

**2 pastaba** Šios gairės gali netikti visoms aplinkybėms. Elektromagnetinį sklidimą veikia konstrukcijų, objektų ir žmonių sugėrimas ir atspindėjimas.

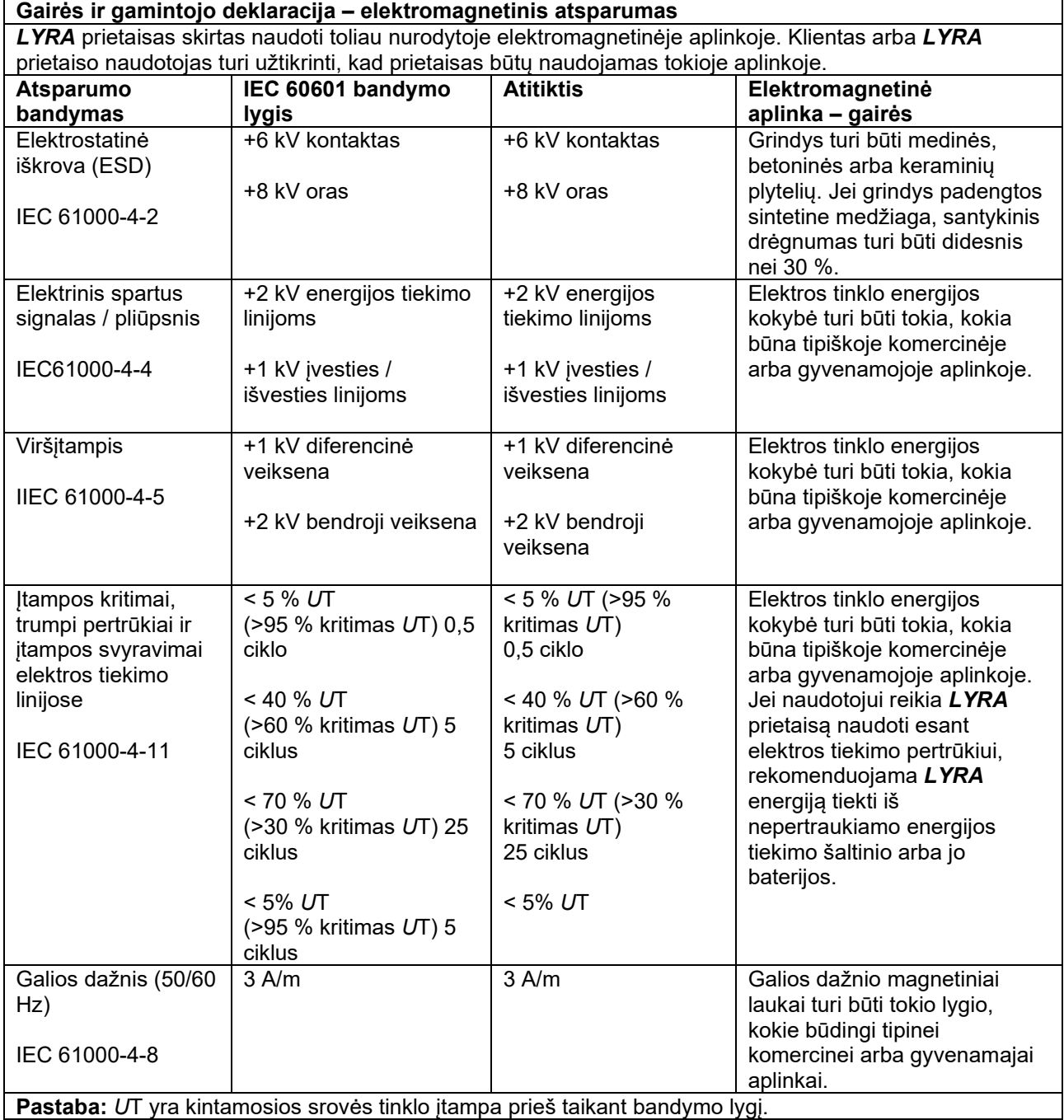

## whenhave

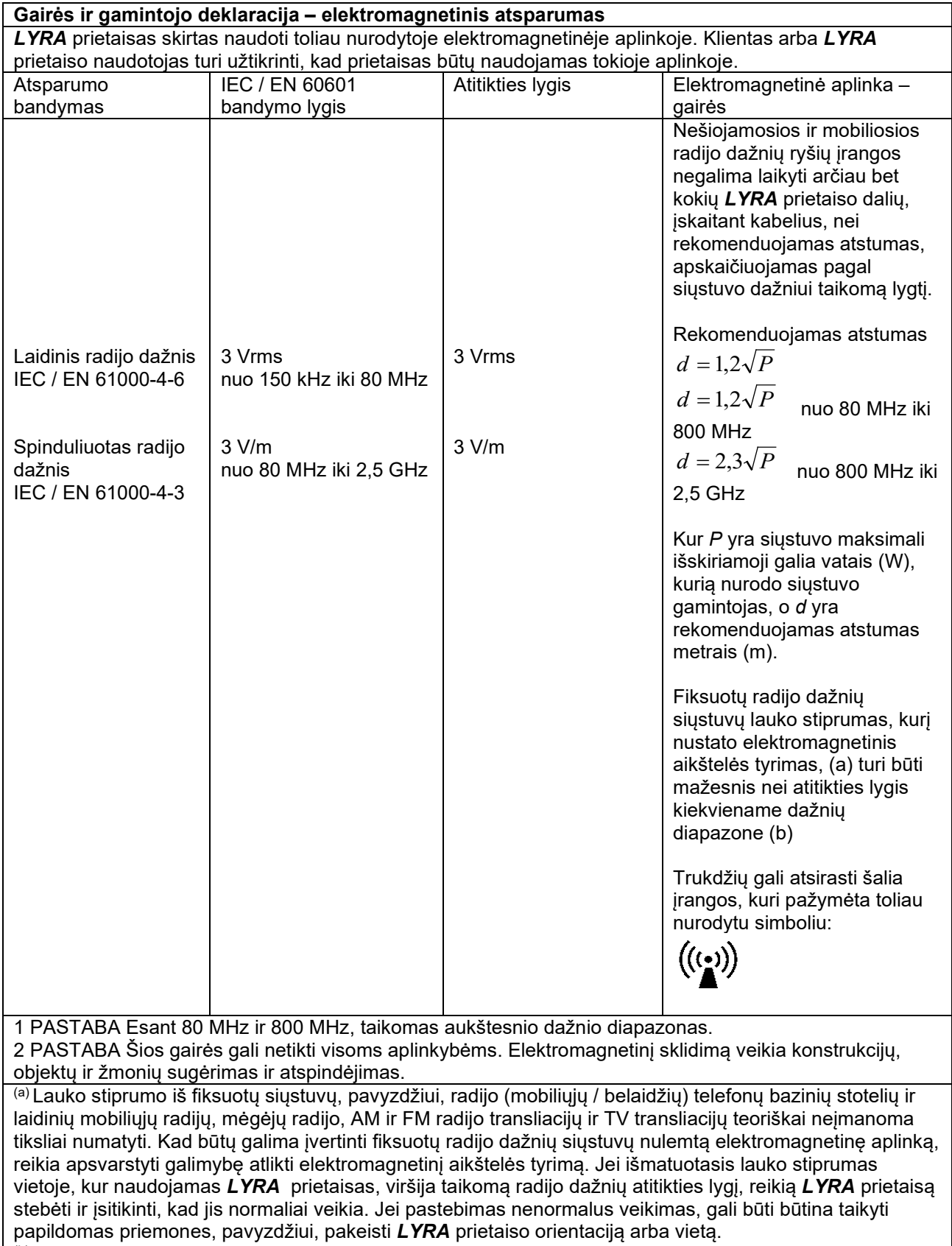

<sup>(b)</sup> Dažnių diapazonui viršijus nuo 150 kHz iki 80 MHz, lauko stiprumas turi būti mažesnis nei 3 V/m.

**Atitiktis EMC reikalavimams, kaip nurodyta IEC 60601-1-2, užtikrinama, jei kabelių tipai ir kabelių ilgiai atitinka tokias specifikacijas:**

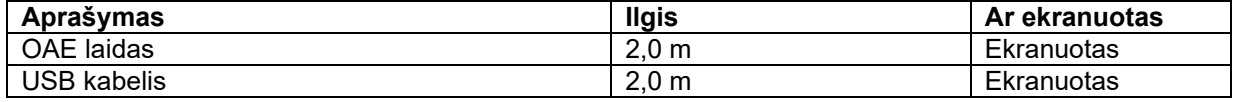

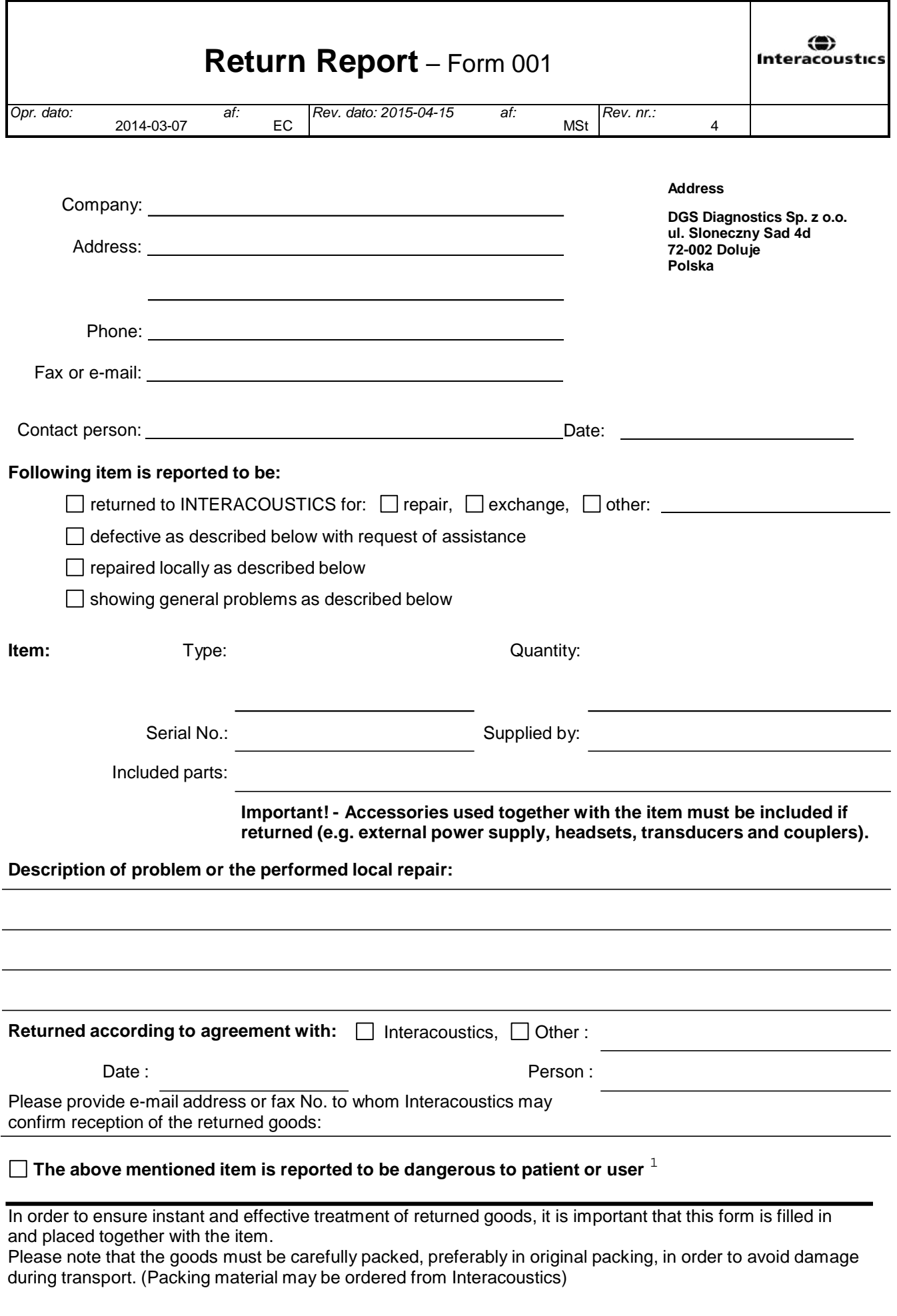

 $1$  EC Medical Device Directive rules require immediate report to be sent, if the device by malfunction deterioration of performance or characteristics and/or by inadequacy in labelling or instructions for use, has caused or could have caused death or serious deterioration of health to patient or user.Page 1 of 1